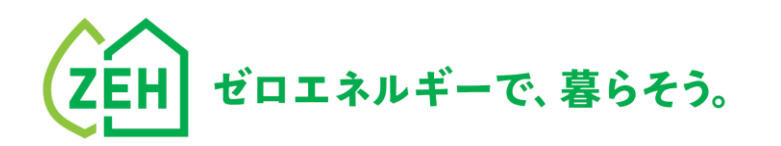

# $Z$   $E$   $H$   $P$   $o$   $R$   $T$   $A$ ZEHポータル・マニュアル

# <複数年度事業\_2年目 交付申請編> Ver.1.1.0

# **手続代行者を介さない個人申請者向け**

### **【はじめに】**

●本書は、SIIが提供する「ZEHポータル」による**<複数年度事業\_後年度(2年目)>の交付申請方法を解説する マニュアル**です。

- ●本書は、補助事業者(申請者)が個人で、補助事業者(個人)自らが交付申請を行う場合の手順を解説しています。
- ●本書で解説する申請対象事業は、環境省による「令和5年度 ZEH支援事業」です。
- **●公募期間中は、24時間いつでも申請可能です。**

※ユーザー登録方法は「ZEHポータル・マニュアル <ユーザー登録編>」を確認してください。

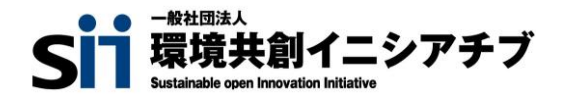

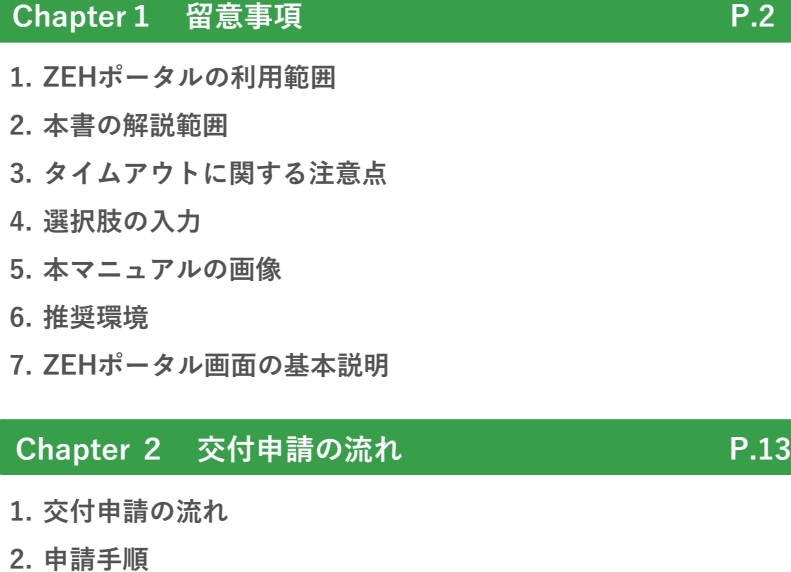

- **3. 一時保存**
- **4. 編集**

**Chapter 3 交付申請の入力手引 P.21**

- **1. 交付申請**
- **2. 実施計画に係る誓約事項**
- **3. 交付申請額算出表**
- **4. リース情報**
- **5. 必要提出書類(本人確認・その他提出資料)**
- **6. 誓約事項**

### **Chapter 4 申請後の交付申請内容の確認 P.32**

- **1. 交付申請内容の確認**
- **2. 申請状況の確認**

### **Chapter 5 申請内容に不備がある場合 P.35**

- **1. 不備の通知**
- **2. 不備内容の確認と修正**

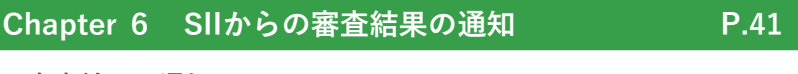

- **1. 審査結果の通知**
- **2. お知らせ一覧の確認**
- **3. 事務取扱説明書の取得**

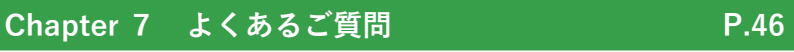

**1. よくあるご質問**

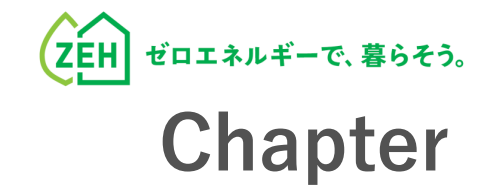

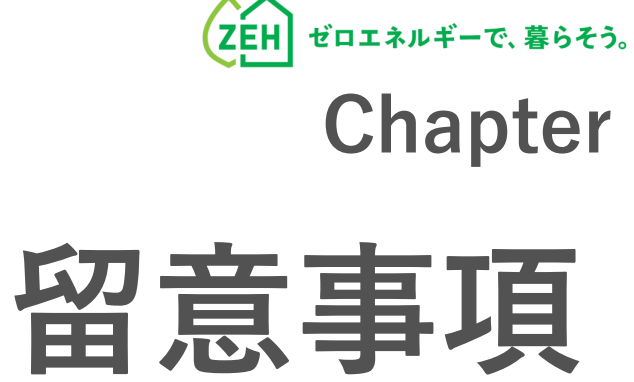

# **1. ZEHポータルの利用範囲**

ZEHポータルは、以下事業に交付申請する際に利用してください。

- **令和4年度・令和5年度 ZEH支援事業**
- **令和5年度 次世代ZEH+(注文・建売・TPO)実証事業**
- **令和5年度 次世代HEMS実証事業**

# **2. 本書の解説範囲**

ZEHポータルを利用した交付申請は、以下の手順で行います。

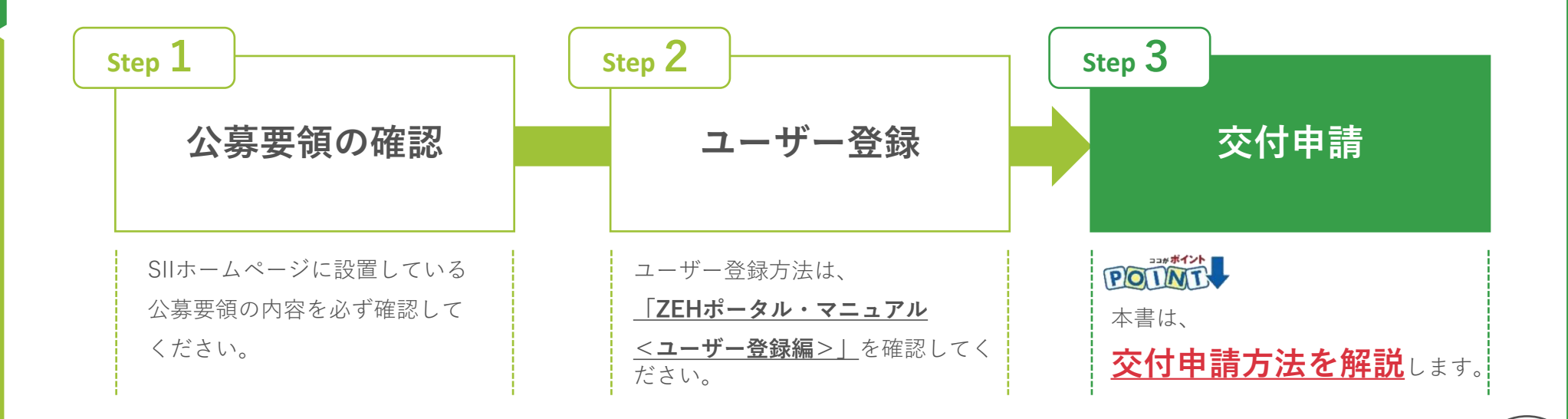

# **3. タイムアウトに関する注意点**

が付いたものは必須項目であり、これらを全て入力するまで「登録完了」ができません。 **必須**

**入力途中で「一時保存」が可能ですので、こまめに保存することをお勧めします。**

1時間以上ポータルサイトを操作せずにいると、セキュリティ上、自動でタイムアウトし、エラーが表示されます。 入力途中でタイムアウトした場合、再入力となりますので注意してください。

また6回ログインに失敗すると、アカウントロックがかかり、ログインができなくなります。 7回目に正しい情報を入力しても、エラーが表示されます。 アカウントロックは1時間で解除されるので、1時間以上経ってから正しい情報でログインしなおしてください。

# **4. 選択肢の入力**

申請入力を行う際、選択肢から該当するものを選ぶ項目があります。 また、選択内容によっては、新たに入力項目が追加されることがあるため、入力項目は飛ばさずに全て入力してください。

# **5. 本マニュアルの画像**

本マニュアルに掲載された入力画面等の画像は、使用するPC環境により文字の配置等が実際の画面と若干異なる場合があります。

# **6. 推奨環境**

ZEHポータルは、以下の推奨環境からアクセスしてください。

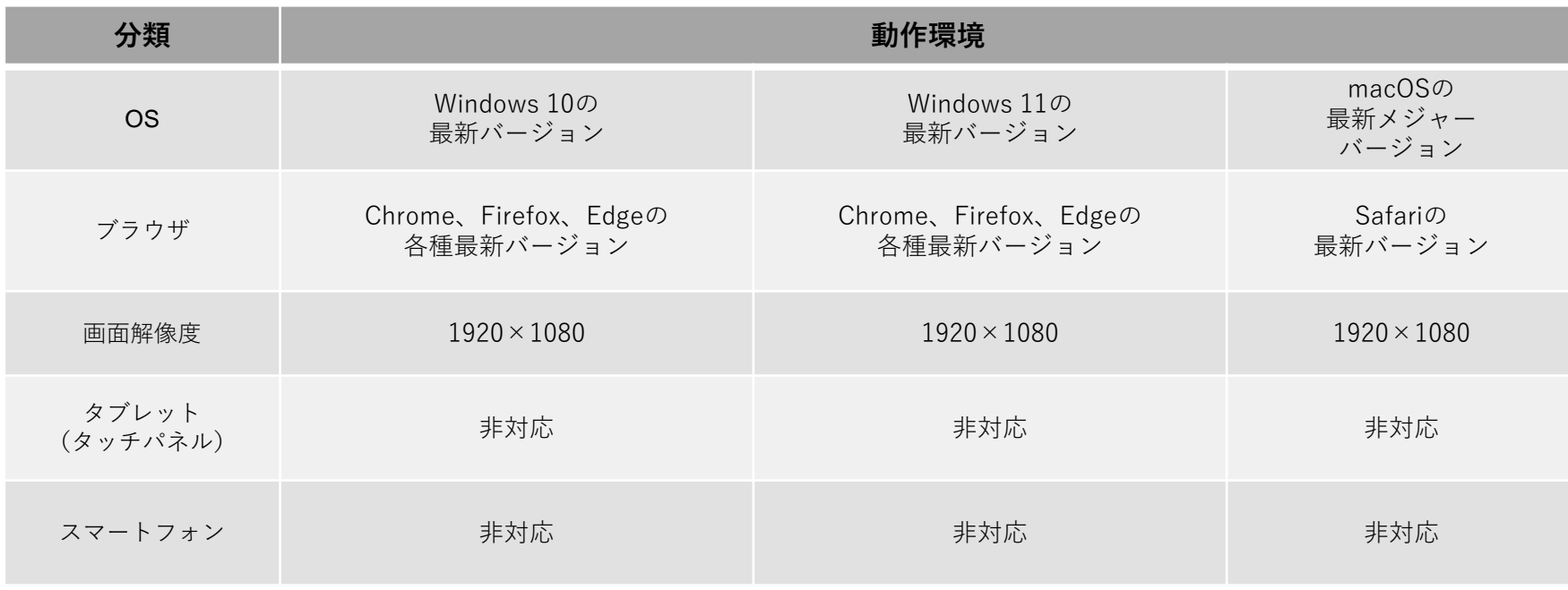

# **7. ZEHポータル画面の基本説明(1/7)**

### **TOP画面**

ZEHポータルは、前述の推奨環境からアクセスしてください。

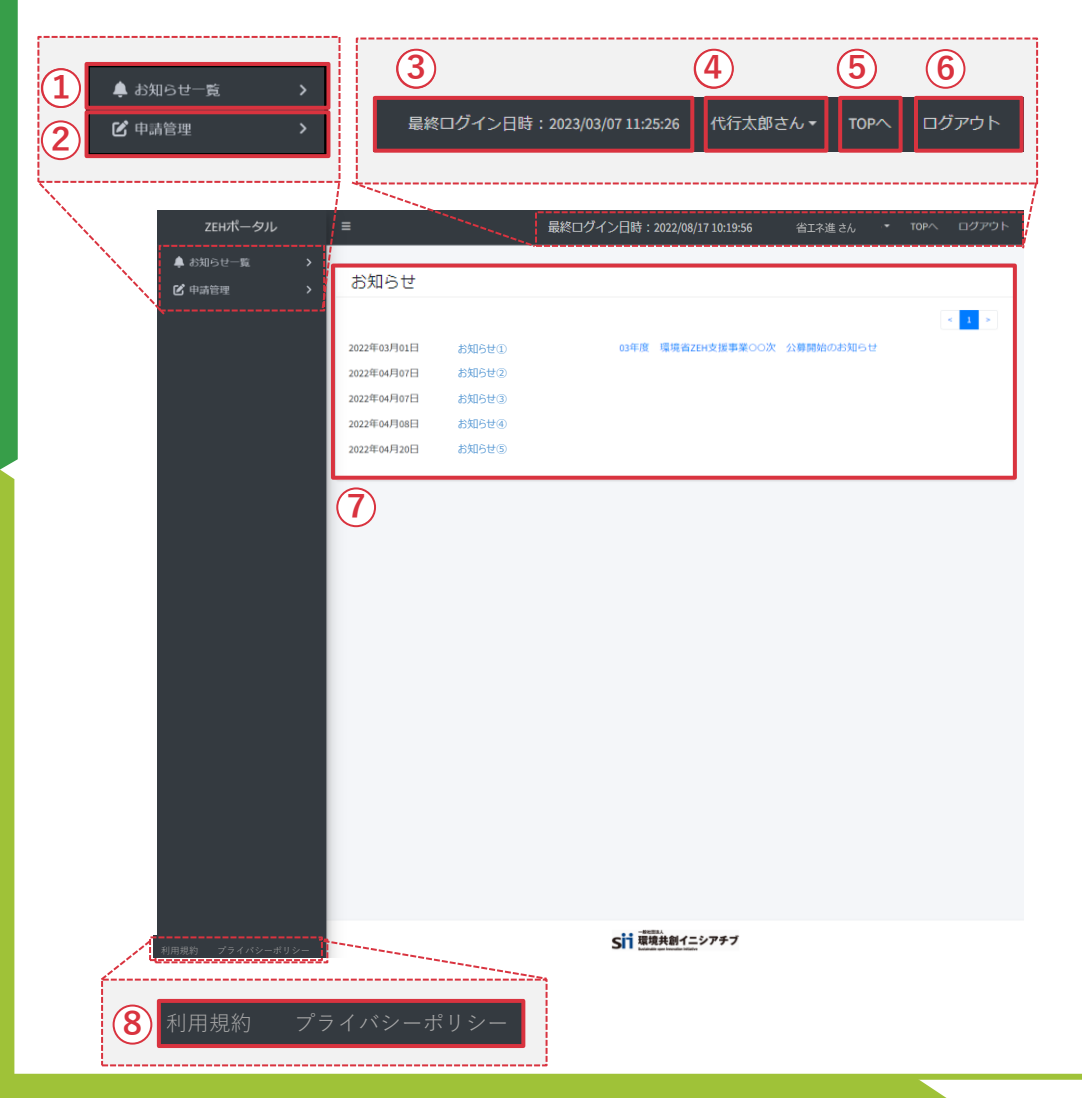

- ① SIIから届いているお知らせを見ることができます。 詳細についてはP.7を参照してください。
- ② 申請情報を見ることができます。 詳細については、P.9を参照してください。

③ 前回のログイン日時が表示されます。

④ ログインされた方の氏名が表示されます。 クリックすると、パスワード変更、メールアドレス変更、 ユーザー情報変更をすることができます。

⑤ 全ての画面からTOP画面に戻ってくることができます。

⑥ ZEHポータルよりログアウトされます。

⑦ SIIから届いているお知らせ一覧が表示されます。

⑧ ZEHポータルの利用規約、プライバシーポリシーを 確認できます。

# **7. ZEHポータル画面の基本説明(2/7)**

### **お知らせ一覧画面**

「申請者選択済み画面」でサイドバー(左側紺色部分)の「お知らせ一覧」をクリックした際に、表示される画面です。

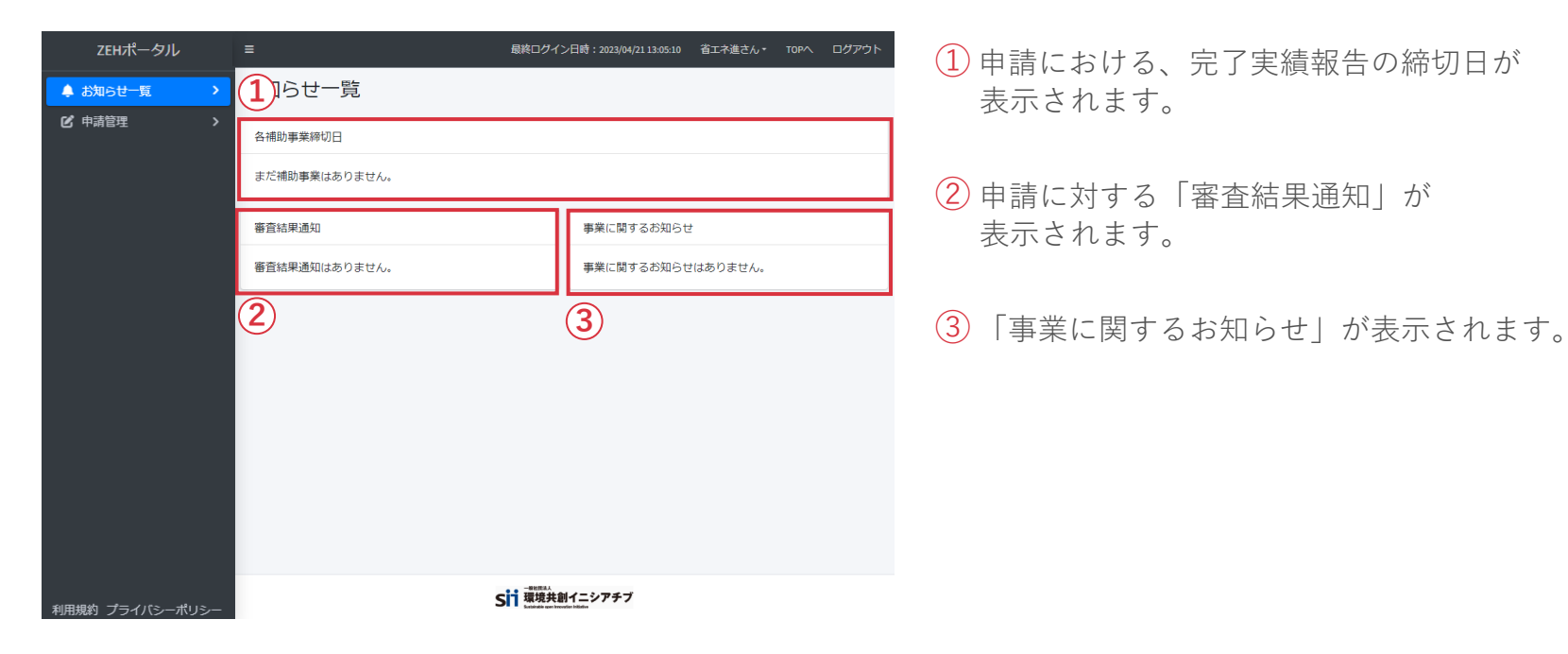

# **7. ZEHポータル画面の基本説明(3/7)**

### **申請管理画面(1)**

「申請者選択済み画面」でサイドバー(左側紺色部分)の「申請管理」をクリックした際に、表示される画面です。

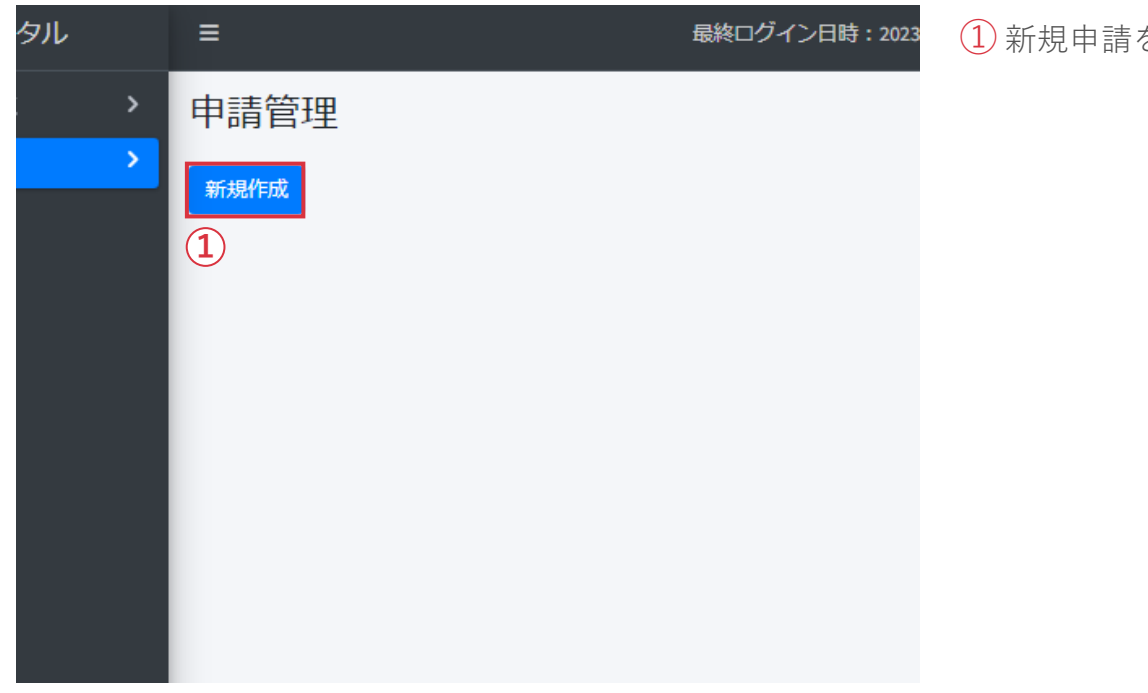

① 新規申請を作成することができます。

# **7. ZEHポータル画面の基本説明(4/7)**

### **申請管理画面(2)**

「申請管理画面(1)」で申請の検索を行った際に、表示される画面です。

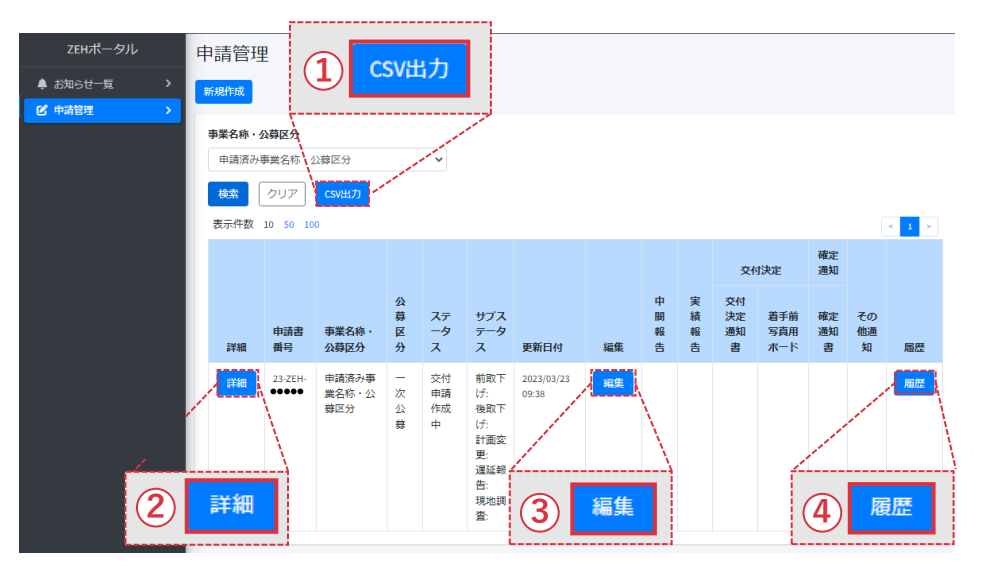

- ① 申請済み(または一時保存済み)の申請情報を CSV出力することができます。 出力されたCSVには、以下の項目が含まれます。
	- ・申請書番号
	- ・事業名称・公募区分
	- ・公募区分
	- ・ステータス

② 申請情報の詳細を確認することができます。

③ 一時保存済みの交付申請の編集をすることができます。 詳細については、P.20を参照してください。 ※**申請済みの交付申請の編集はできません。**

④ ステータス変更履歴を確認することができます。

# **7. ZEHポータル画面の基本説明(5/7)**

### **申請管理画面(3)**

「申請管理画面(2)」で「編集」ボタンを押した際に、表示される画面です。

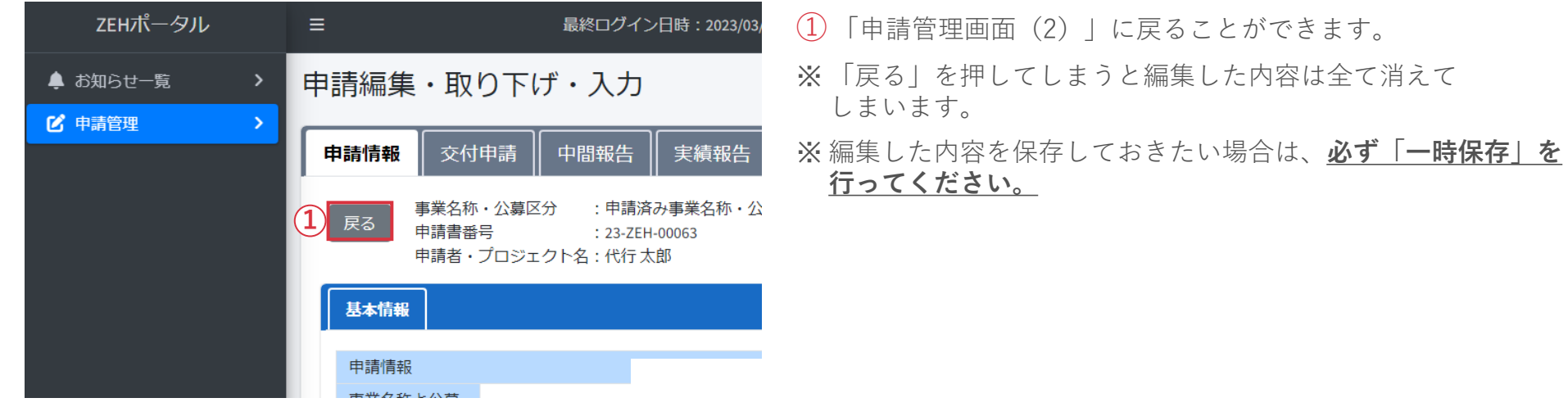

# **7. ZEHポータル画面の基本説明(6/7)**

### **申請管理画面(4)**

「申請管理画面(2)」で「編集」ボタンを押した際に、表示される画面です。

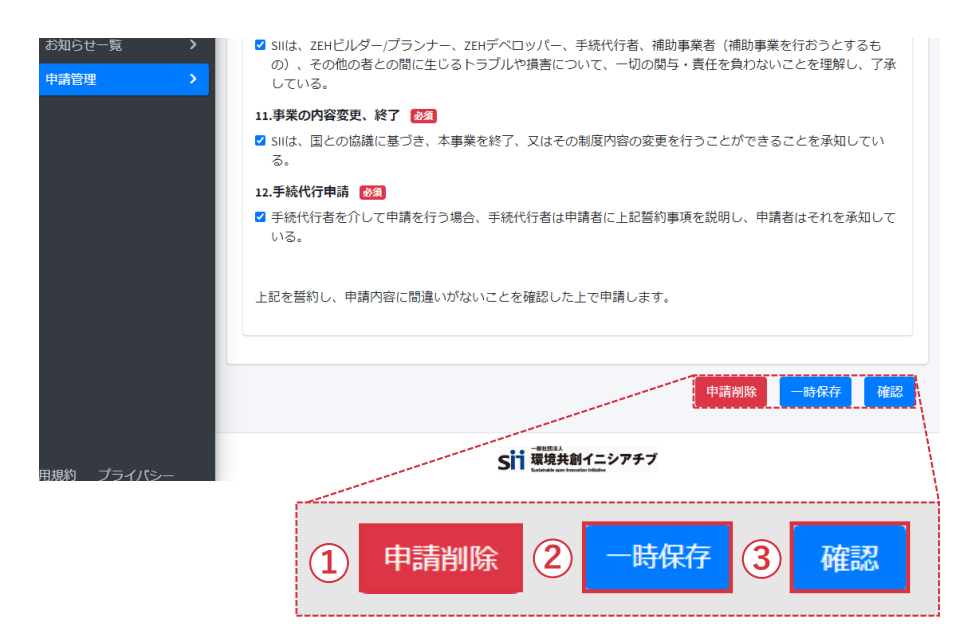

① 申請を削除することができます。

※**一時保存済みの申請のみ「申請削除」ボタンが表示されます。**

**「申請削除」クリック後、下記の画面で「削除」を選択すると 入力内容は全て消えてしまいます。 充分確認のうえ、削除を行ってください。**

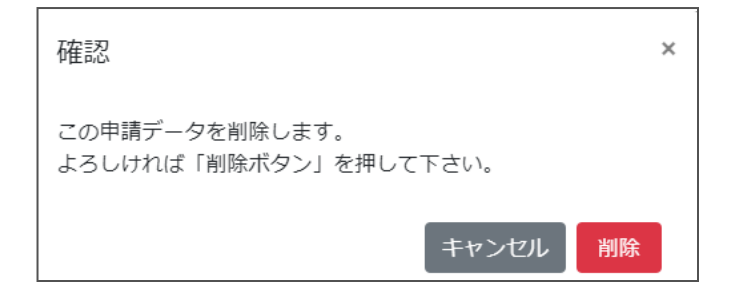

② 編集した情報を「一時保存」することができます。

③ 申請情報を確認することができます。

### ※**申請情報を入力後「確認」ボタンを押して入力内容を 確認してください。**

詳細については、P.17を参照してください。

# **7. ZEHポータル画面の基本説明(7/7)**

### **申請管理画面(5)**

「申請管理画面(4)」で「確認」ボタンを押した際に、表示される画面です。 ※申請前の最終確認画面となります。申請内容をよく確認してください。

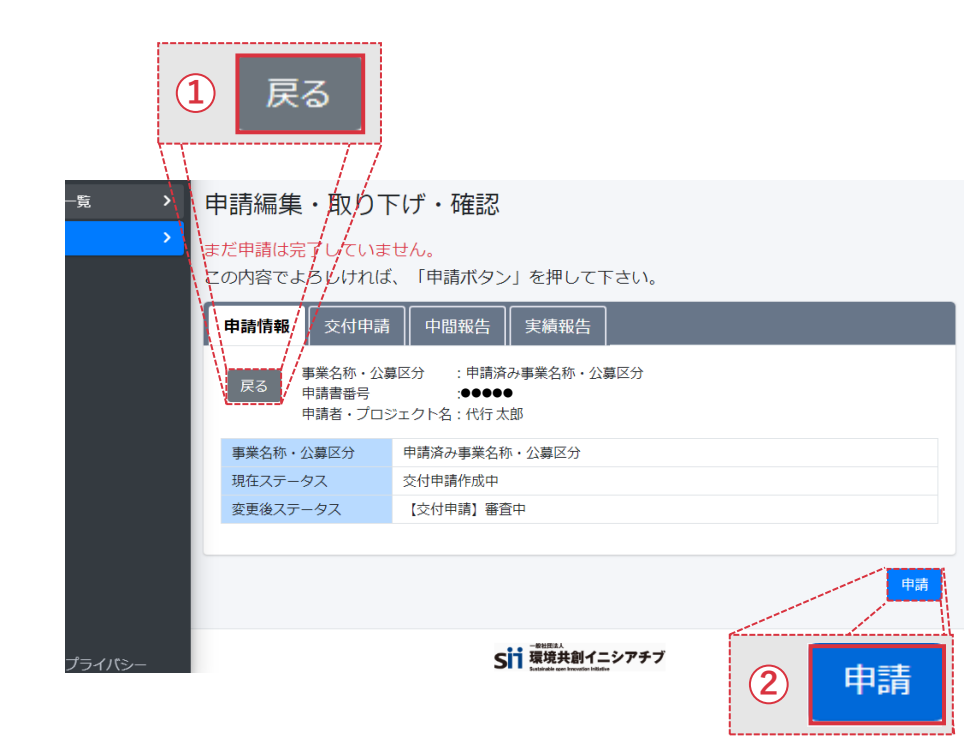

① 「申請管理画面(3)」に戻ることができます。

② 申請情報を最終確定し、申請をすることができます。

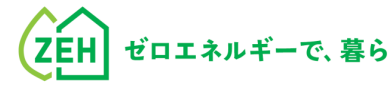

# **Chapter**

# <sup></sup>

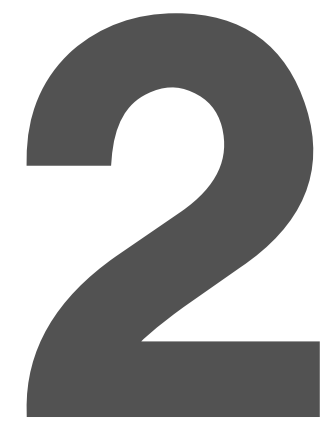

# **1. 交付申請の流れ**

申請方法により、手順が異なります。

**以下A・Bから当てはまる申請方法を選択**し、手順に従い交付申請を行います。

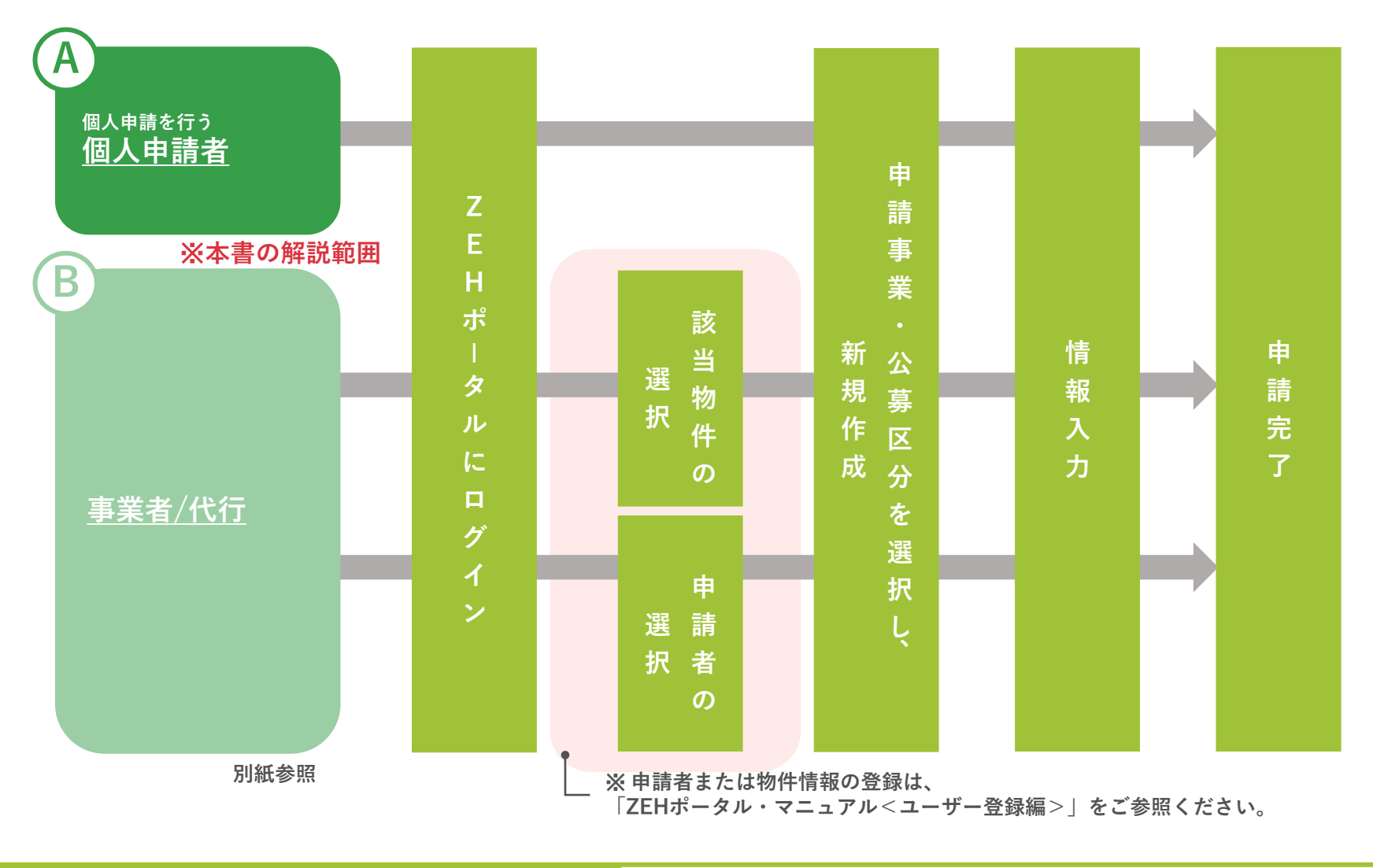

# **2. 申請手順(1/4)**

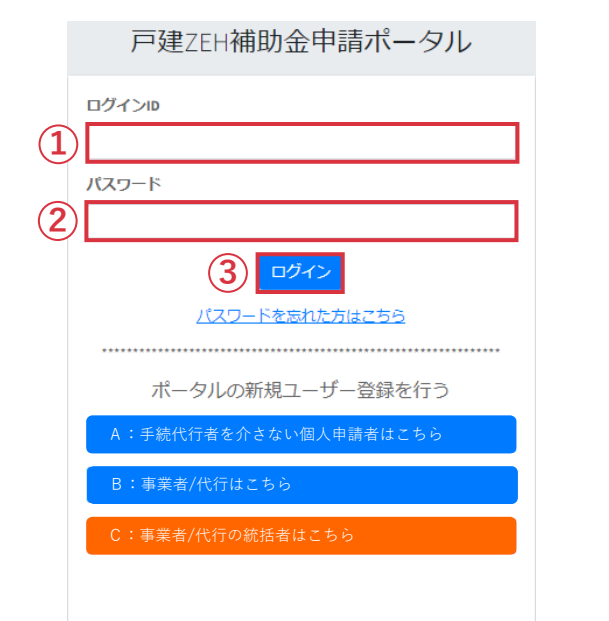

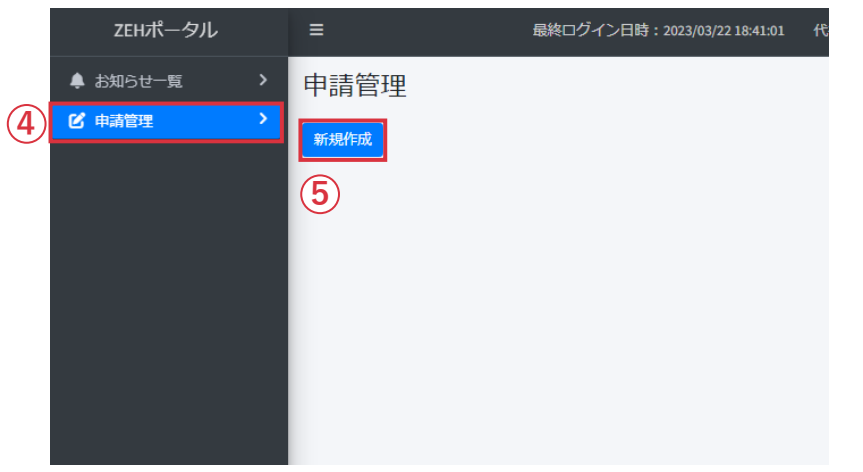

ZEHポータル (https://kodatezeh.sii.or.jp/)に

アクセスしてください。

- **(1)ZEHポータルのログイン**
	- ① 「ログインID」を入力します。
- ② 「パスワード」を入力します。
- ③ 「ログイン」をクリックします。

### ※**ログインID、パスワードを忘れてしまった方は、 P.47-48を参照してください。**

- **(2)申請を選択後**
- ④ 「申請管理」をクリックします。
- ⑤ 「新規作成」をクリックします。

**<sup>5</sup> ※申請事業の選択間違いがないよう、注意してください。**

**※申請事業の選択を間違えた場合は、一時保存のうえP.11を 参照しながら申請を削除してください。**

**※申請削除後は、改めて正しい事業を選択し、 再度申請を行ってください。**

# **2. 申請手順(2/4)**

### 事業と公募区分の選択

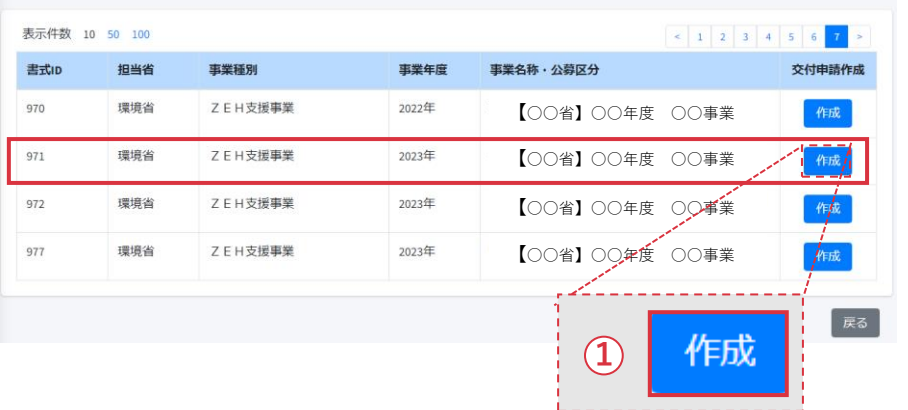

**(3)申請する「事業名称と公募区分」を選択**

① 「作成」をクリックします。

### ※ 事業名称・公募区分に記載されている**省庁名、公募年度、 事業名称**を見て申請フォームを選択してください。

# **2. 申請手順(3/4)**

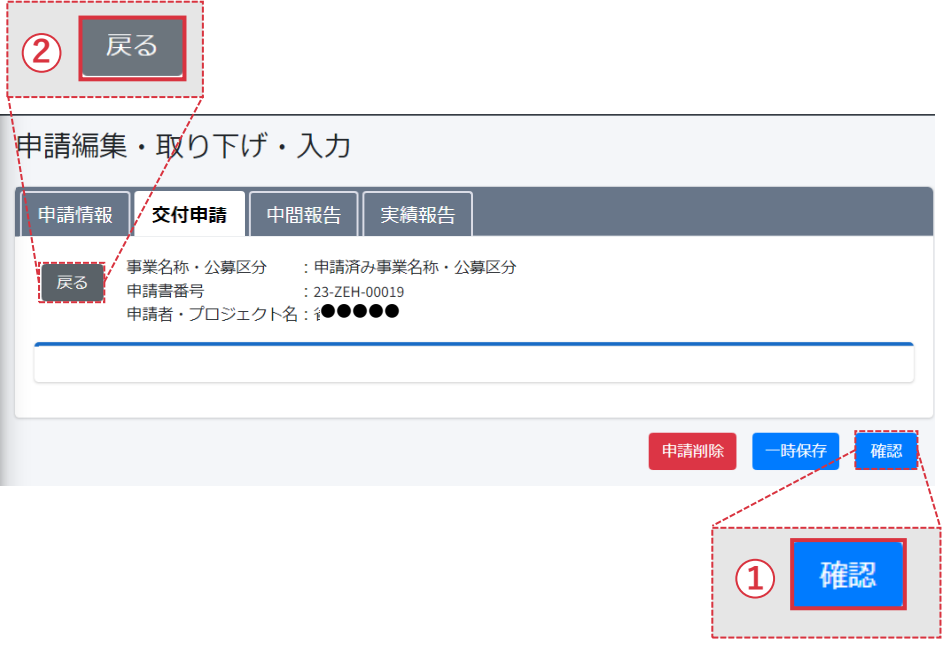

- **(4)入力手引(P.21~31)を参照**し、 申請フォームに必要事項を入力します。
- **(5)必要事項の入力が完了後**
- ① 「確認」をクリックします。

### **※入力途中で ②「戻る」をクリック後、以下画面で メッセージの「はい」を選択すると入力内容は保存されず、 全て消えてしまいます。**

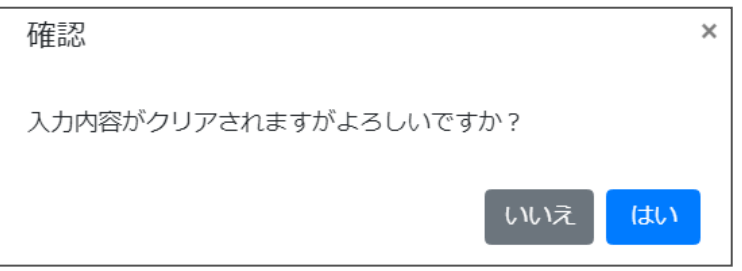

### **入力内容を保存したい場合は、 必ず画面最下部の「一時保存」をクリックしてください。**

# **2. 申請手順(4/4)**

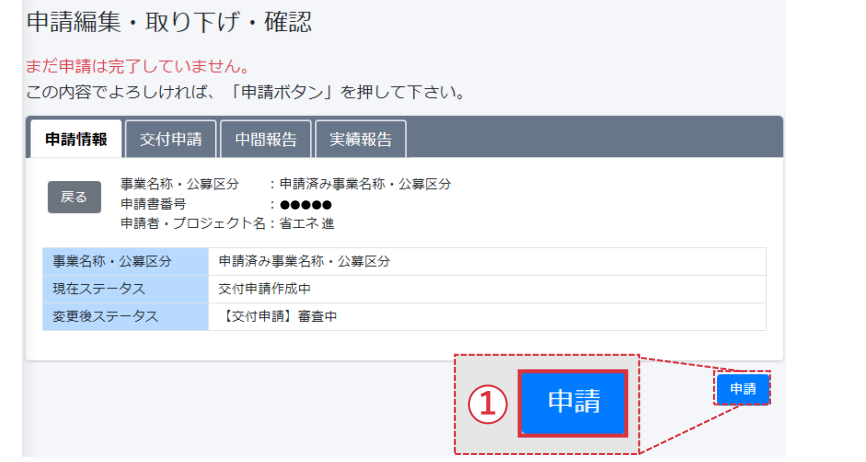

- **(6)入力内容を再度確認後**
- ① 「申請」をクリックします。

# POINT

- **※申請事業を再度確認してください。 申請事業が誤っている場合は、「戻る」ボタンで戻り、 一時保存したうえで、申請を削除してください。**
- **※ 「申請」ボタンクリック後は、修正ができません。 申請内容に間違いがないか必ず確認してください。**

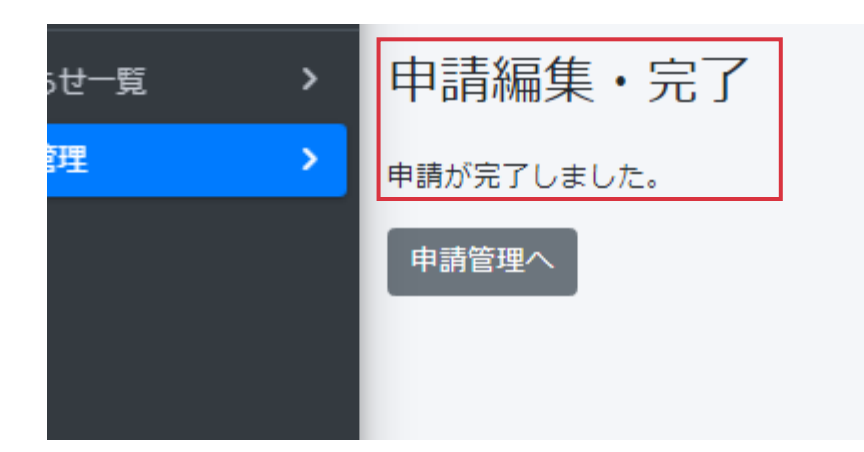

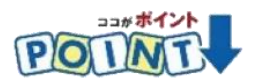

※ **「申請編集・完了 申請が完了しました。」と 表示されているか必ず確認してください。**

# **3. 一時保存**

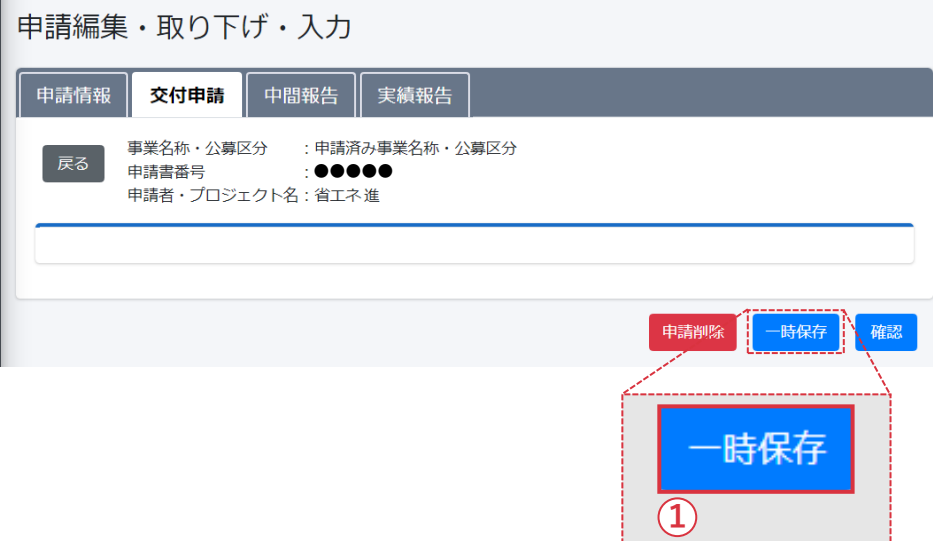

入力途中に保存する場合、

①「一時保存」をクリックします。

※「一時保存」をクリックすると、「申請管理」画面に 遷移します。

# **4. 編集**

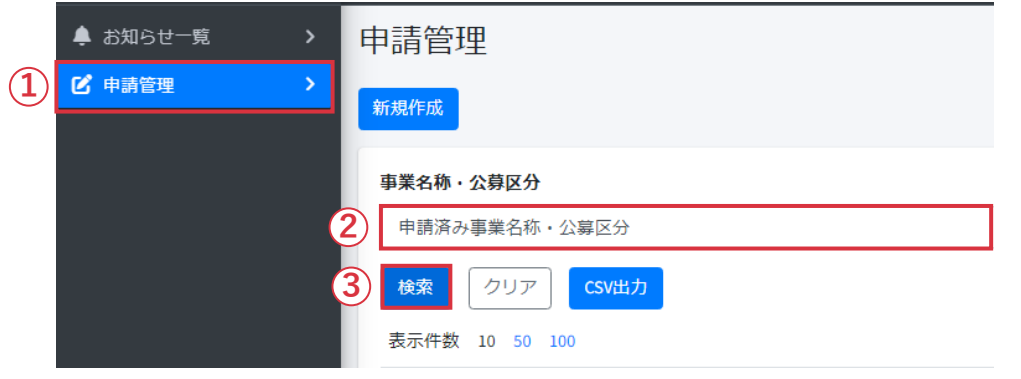

- **(1)申請公募の選択**
- ① 「申請管理」をクリックします。
- ② 「事業名称・公募区分」のプルダウンから 対象の補助事業を選択します。
- ③ 「検索」をクリックします。 →交付申請済みまたは一時保存中の申請が表示されます。

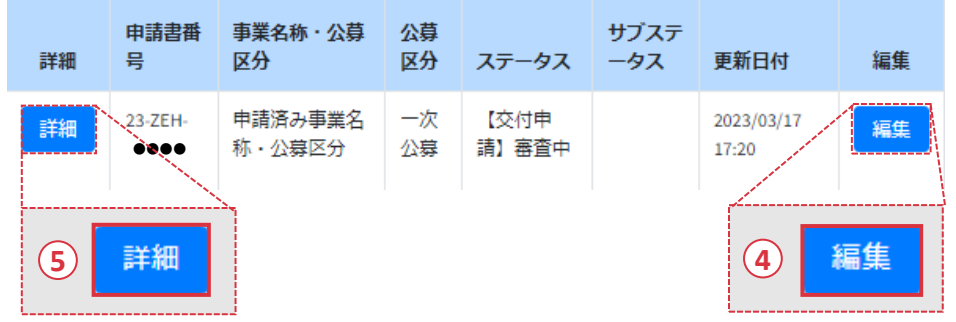

- **(2)申請済みの公募の編集**
- ④「編集」をクリックすると、

一時保存中であれば編集が可能です。

- **(3)申請済み公募の詳細**
- ⑤ 「詳細」をクリックすると、入力情報の確認が可能です。

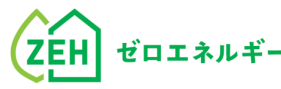

# **Chapter**

# **交付申請の入力手引**

※ 本章では、以下を共通事項として記載しています。

**・・・ZEH支援事業のうちZEH**

**ZEH**

**ZEH+**

**・・・ZEH支援事業のうちZEH+**

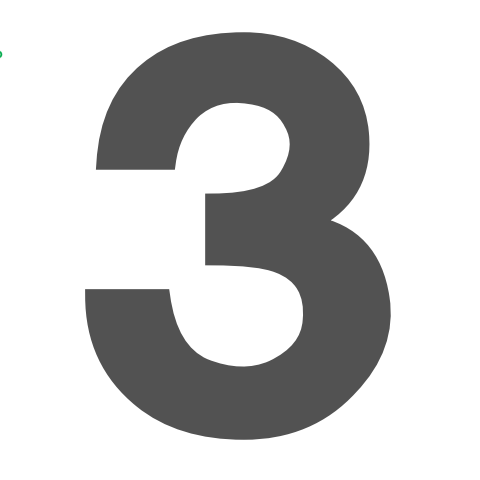

# **1. 交付申請**

**ZEH ZEH+**

以下入力フォームが表示されるので、『入力時のポイント』に注意して入力してください。

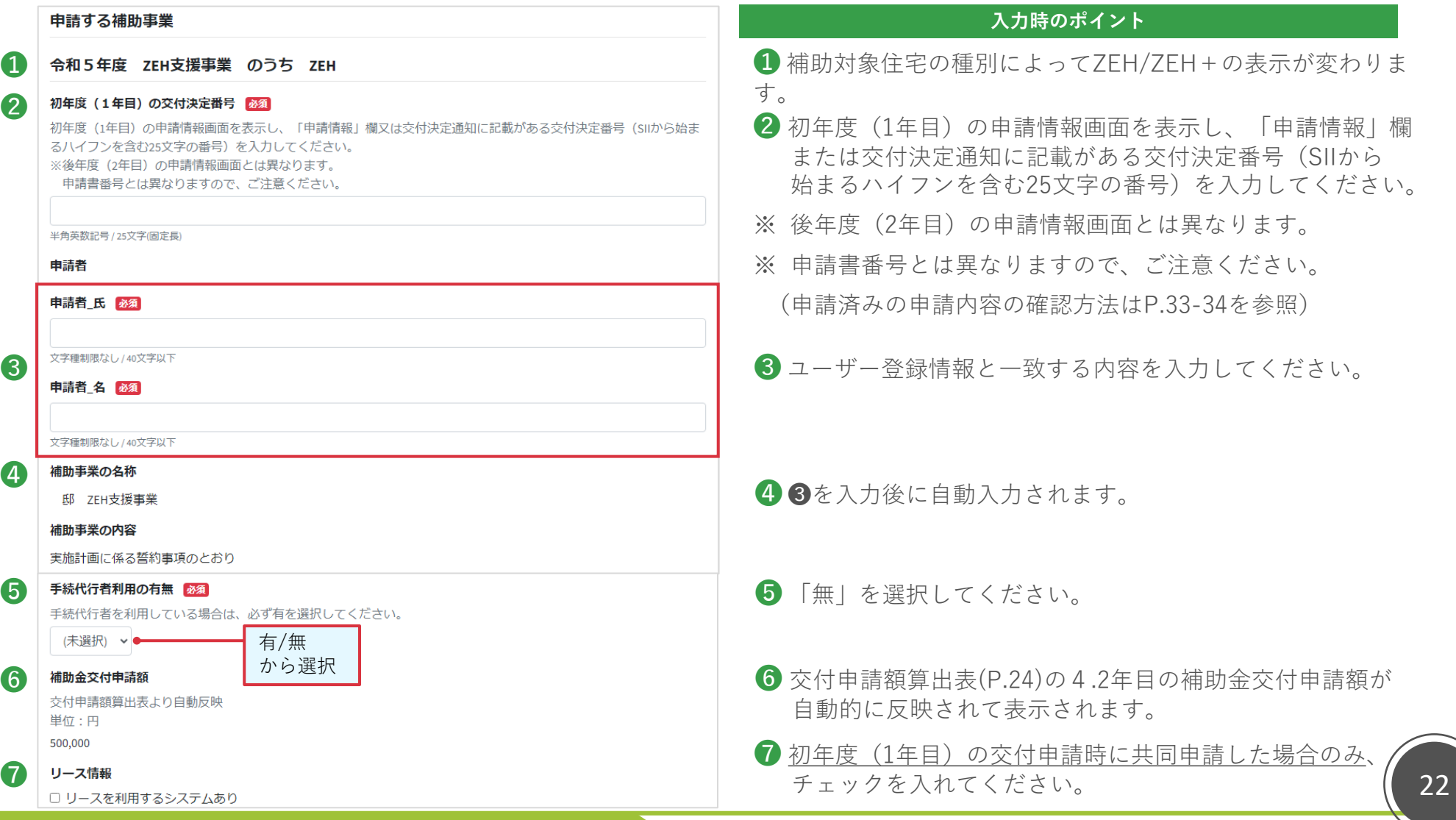

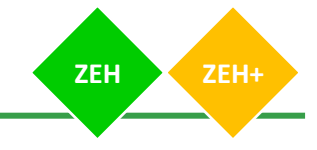

# 誓約事項をお読みいただき、同意のチェックを入れてください。

**2. 実績計画に係る誓約事項**

### **入力時のポイント** 実施計画に係る誓約事項について 下記をお読みいただき、同意のチェックを入れてください。 必須 □ 当社 (個人である場合は私、団体である場合は当団体) は、後年度 (2年目) の交付申請を行うにあたって、初年度 (1年目) における交付申請及び完了実績報告時の実施計画 (エネルギー計算、導入設備等) に変更が無い旨を誓約の うえ、申請します。

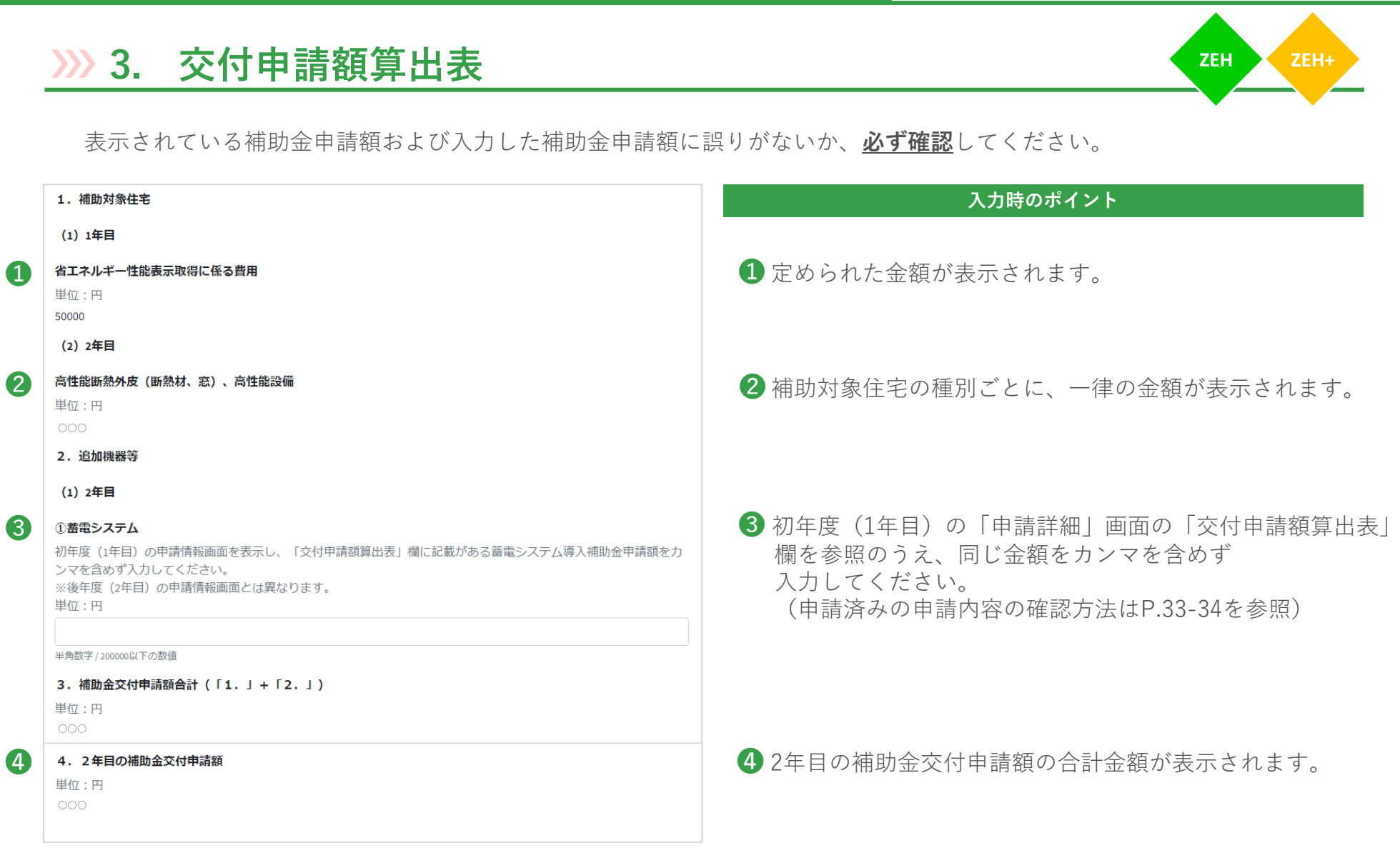

**ZEH ZEH+**

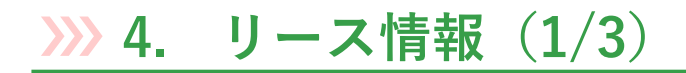

初年度(1年目)の交付申請時にリース事業者との共同申請をした場合は、交付申請(P.22)の「リースを利用するシステムあり」 にチェックを入れて、以下入力フォームの『入力時のポイント』に注意して入力してください。

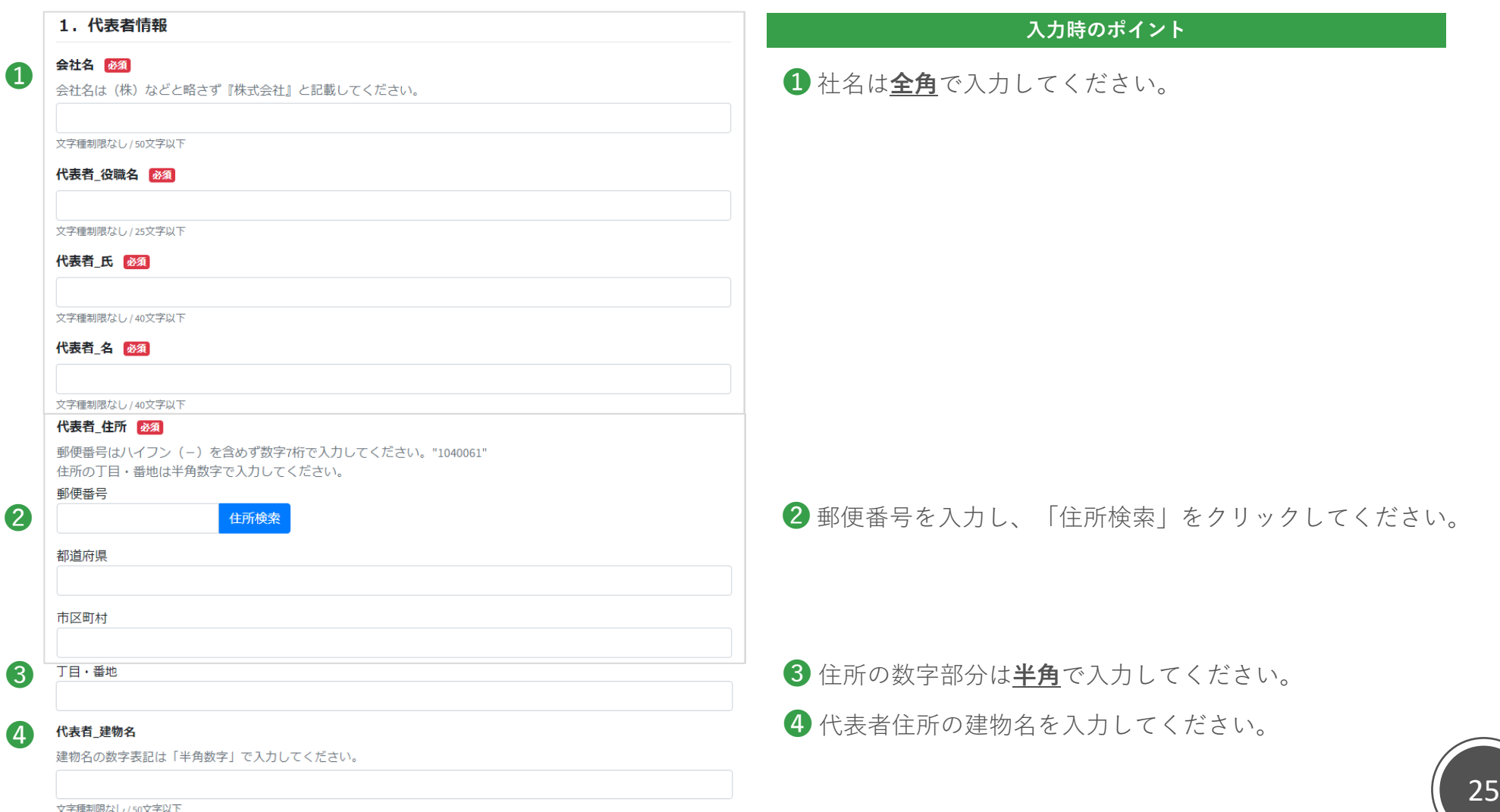

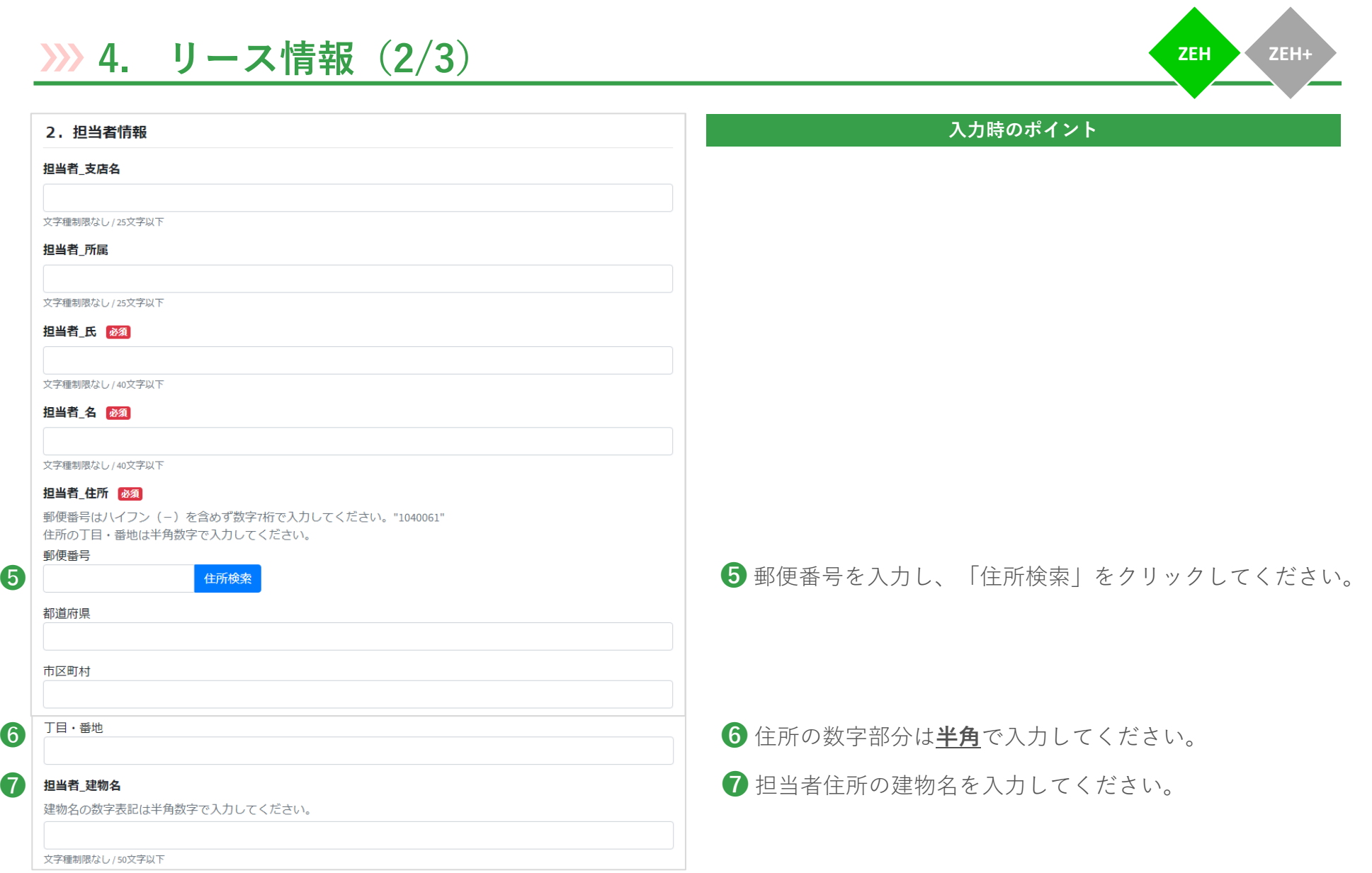

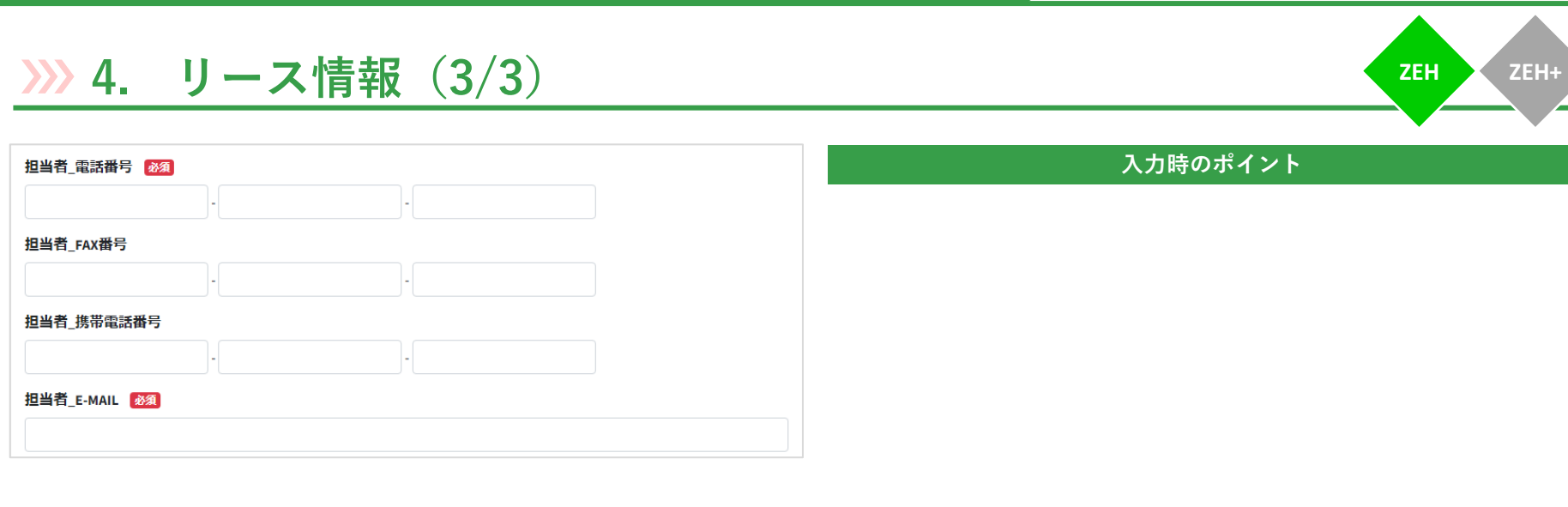

「ファイル」をクリックし、必要書類をアップロードします。

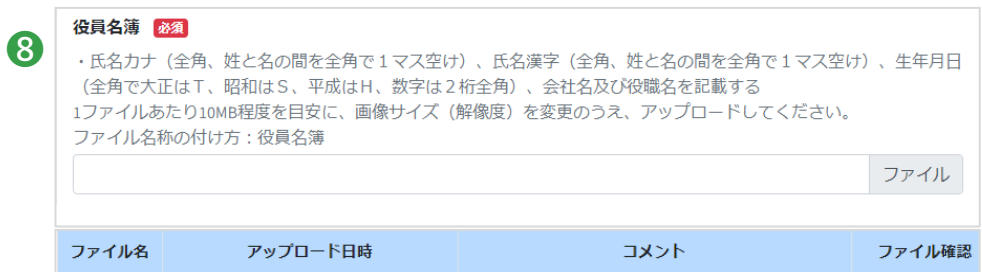

### **入力時のポイント**

➑ ファイル名の付け方:役員名簿.pdf

※ 様式はSIIのホームページからダウンロードしてください。

**ZEHポータル・マニュアル<交付申請編> Chapter3 交付申請の入力手引き**

**ZEH ZEH+**

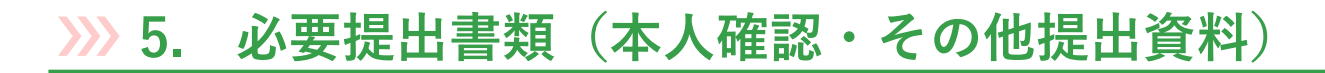

「ファイル」をクリックし、必要提出書類をアップロードします。

※ 一度アップロードしたファイルは削除できません。誤ったファイルをアップロードした場合は、一時保存をせずに 「戻る」で戻ってください。

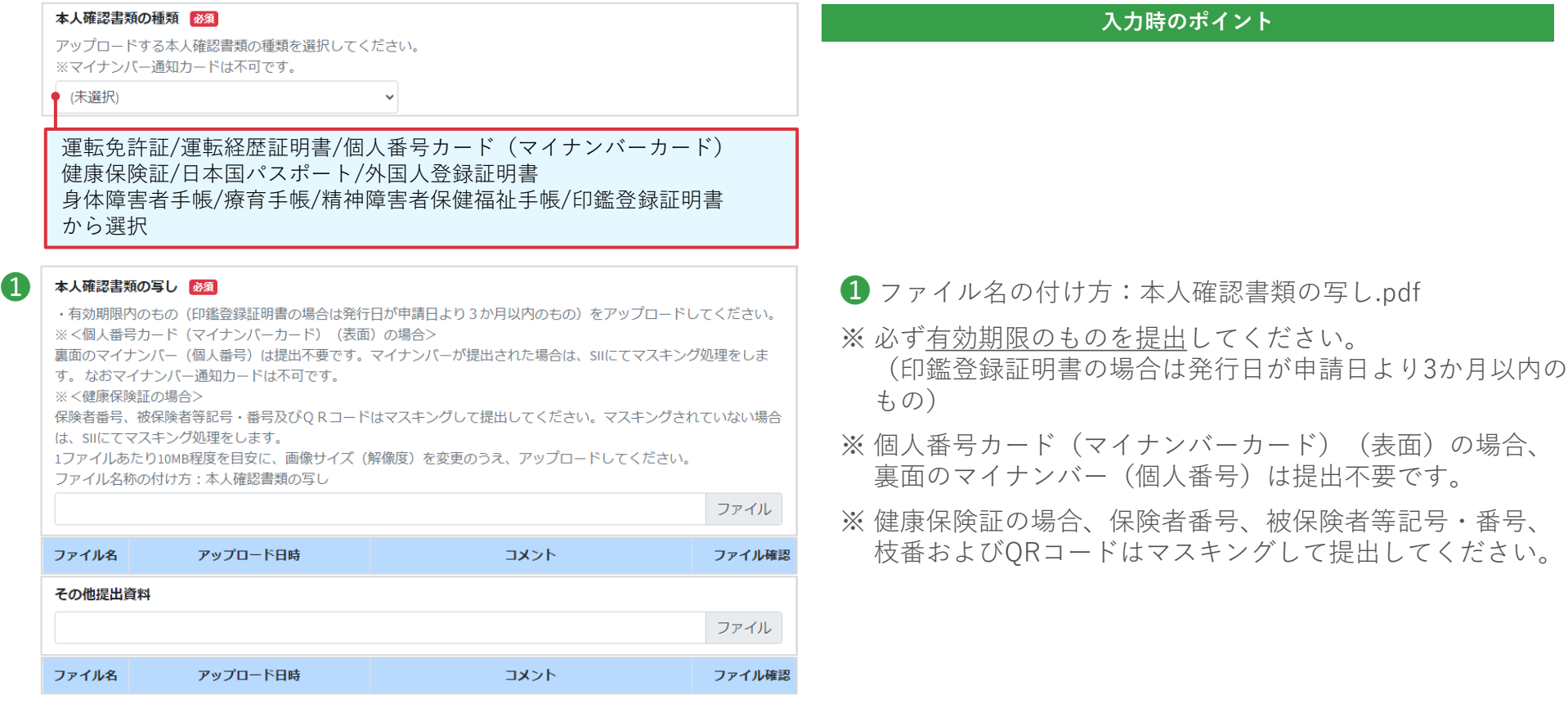

# **6. 誓約事項(1/3) ZEH ZEH+**

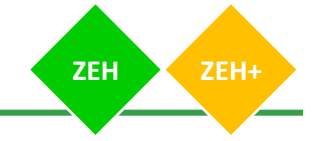

誓約事項をお読みいただき、全項目に同意のチェックを入れてください。

### 誓約事項について

下記の誓約事項をお読みいただき、全項目に同意のチェックを入れてください。

私は、補助金の交付の申請を一般社団法人環境共創イニシアチブ(以下「SILL という。)に提出するに当たって、ま た、補助事業の実施期間内及び完了後においては、下記の事項について誓約いたします。この誓約が虚偽であり、又は この誓約に反したことにより、当方が不利益を被ることとなっても、一切異議は申し立てません。

### 1.交付申請 必須

□ 令和5年度住宅・建築物需給一体型等省エネルギー投資促進事業費(ネット・ゼロ・エネルギー・ハウス実証事 業)、令和4年度二酸化炭素排出抑制対策事業費等補助金(戸建住宅ネット・ゼロ・エネルギー・ハウス (ZEH) 化 等支援事業)及び令和5年度二酸化炭素排出抑制対策事業費等補助金(戸建住宅ネット・ゼロ・エネルギー・ハウ ス (ZEH) 化等支援事業) (以下「本事業」という。) 交付規程及び公募要領の内容を全て承知の上で、申請者、手 続代行者の役割及び要件等について確認し、了承している。

### 2.暴力団排除

当社(個人である場合は私、団体である場合は当団体)は、補助金の交付の申請をするに当たって、また、補助事業 の実施期間内及び完了後においては、下記のいずれにも該当しないことを誓約いたします。この誓約が虚偽であり、又 はこの誓約に反したことにより、当方が不利益を被ることとなっても、異議は一切申し立てません。

### 必須

□ (1) 法人等(個人、法人又は団体をいう。)が、暴力団 (暴力団員による不当な行為の防止等に関する法律 (平成 3年法律第77号)第2条第2号に規定する暴力団をいう。以下同じ。)であるとき又は法人等の役員等(個人で ある場合はその者、法人である場合は役員、団体である場合は代表者、理事等、その他経営に実質的に関与してい る者をいう。以下同じ。)が、暴力団員(同法第2条第6号に規定する暴力団員をいう。以下同じ。)であると き。

### 必須

□ (2) 役員等が、自己、自社若しくは第三者の不正の利益を図る目的又は第三者に損害を加える目的をもって、暴力 団又は暴力団員を利用するなどしているとき。

### 必須

必須

□ (3) 役員等が、暴力団又は暴力団員に対して、資金等を供給し、又は便宜を供与するなど直接的あるいは積極的に 暴力団の維持、運営に協力し、若しくは関与しているとき。

□ (4) 役員等が、暴力団又は暴力団員であることを知りながらこれと社会的に非難されるべき関係を有していると き。

### 3.交付決定前の事業着手の禁止 28年

□ 交付決定通知書を受領する前に本事業に着手した場合には、補助金の交付対象とならないことを了承している。

### 4.重複申請の禁止 必須

□他の国庫補助金等を重複して受給してはならないことを理解している。

### 5.申請の無効 必須

□ 申請及び提出書類一式について責任をもち、虚偽、不正の記入が一切ないことを確認している。万が一、違反する 行為が発生した場合の罰則等を理解し、了承している。

### 6.個人情報の取得及び提供に係る同意 必須

□ 当社(個人である場合は私、団体である場合は当団体)は、以下の事項に同意している。

### 1. 個人情報の取得について

SIIは執行する本事業の実施のため、以下「2. Iに記載する情報を本事業の実施期間にわたり取得します。 これらの取得した情報を、「5. 」に記載する範囲・目的で提供することに、申請者は同意するものとします。 SIIの個人情報保護方針 (プライバシーポリシー) は以下をご確認ください。 https://sii.or.ip/privacy/

2. 取得する情報 SIIは、本事業の実施期間に以下の情報を取得します。

(ア)氏名、生年月日、住所、電話番号、メールアドレス、世帯人数、口座情報等の補助事業者情報 (イ)建設所在地、地域区分、建築区分、工法種別、延床面積等の建築地情報 (ウ) ZEH種別、外皮平均熱貫流率、冷房期平均日射熱取得率、導入設備種別等の性能情報 (エ)一次エネルギー消費量(基準値、設計値、実績値)、発電量、売電量、買電量等のエネルギー使用情報 (オ) その他、本事業に必要な情報

3. 利用目的 SIIは「2. Iで取得した情報を以下の目的で利用します。

(ア)本事業の審査、管理、事業進捗状況の把握等 (イ) SIIの各種情報案内、アンケート・調査等の実施 (ウ)その他、本事業の運営に必要な業務

# **6. 誓約事項(2/3) ZEH ZEH+**

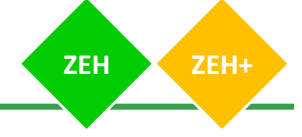

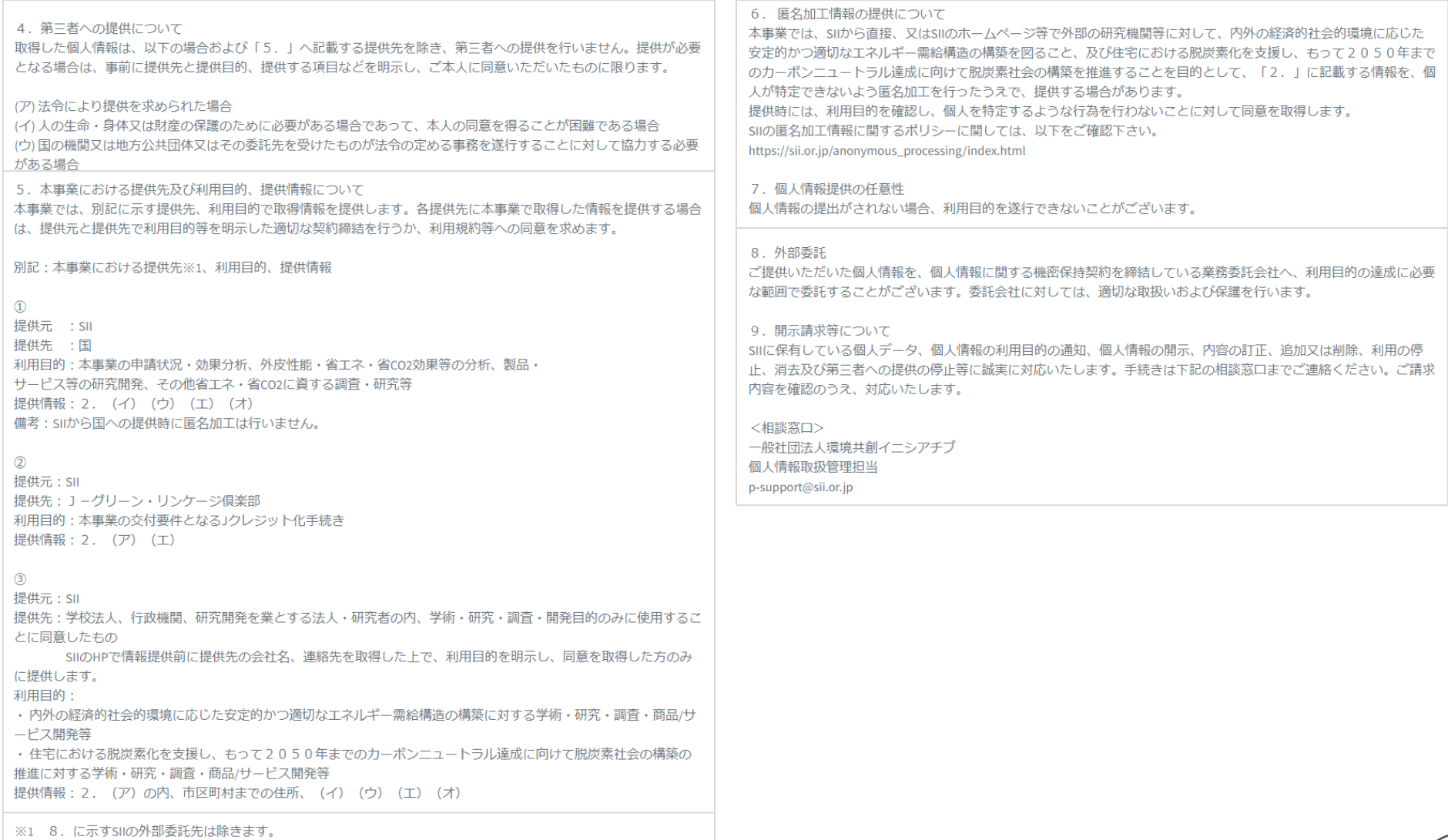

# **6. 誓約事項(3/3) ZEH ZEH+**

### 7.申請内容の変更及び取下げ 必須

□ 申請の提出後に申請内容に変更が発生した場合には、SIIに速やかに報告することを了承している。万が一、違反す る行為が発生した場合は、SIIの指示に従い申請の取下げを行うことに同意している。

### 8.現地調査等の協力 必須

□ 補助事業が事業の目的に適して公正に実施されているかを判断するための現地調査等に協力することを了承してい る。

### 9.事業の不履行等 必須

□ 申請者、手続代行者がSIIに連絡することを怠ったことにより、事業の不履行等が生じ審査が継続できないとSIIが判 断した場合は、当該申請者の申請及び登録を無効とすることができることを理解し、了承している。

### 10.免責 必須

□ SIIは、ZEHビルダー/プランナー、ZEHデベロッパー、手続代行者、補助事業者(補助事業を行おうとするもの)、 その他の者との間に生じるトラブルや損害について、一切の関与・責任を負わないことを理解し、了承している。

### 11.事業の内容変更、終了 必須

□ SIIは、国との協議に基づき、本事業を終了、又はその制度内容の変更を行うことができることを承知している。

### 12.手続代行申請 必須

□ 手続代行者を介して申請を行う場合、手続代行者は申請者に上記誓約事項を説明し、申請者はそれを承知してい る。

上記を誓約し、申請内容に間違いがないことを確認した上で申請します。

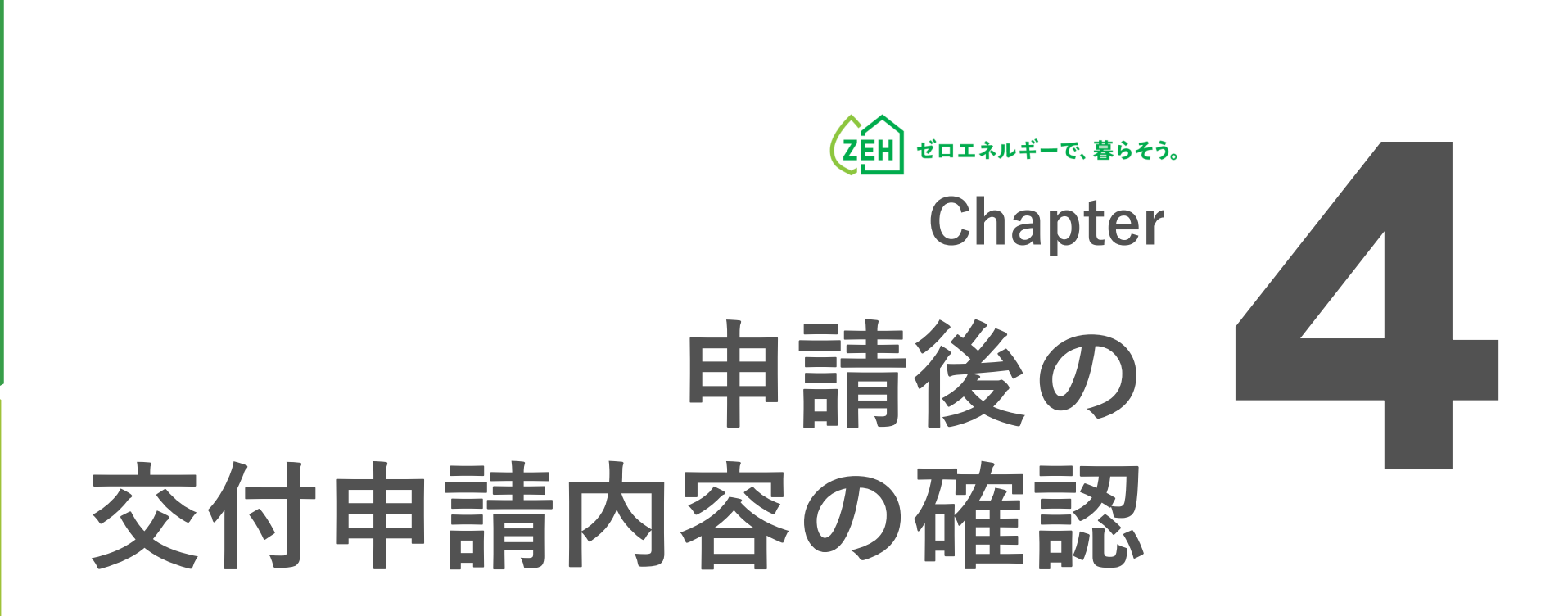

# **1. 交付申請内容の確認**

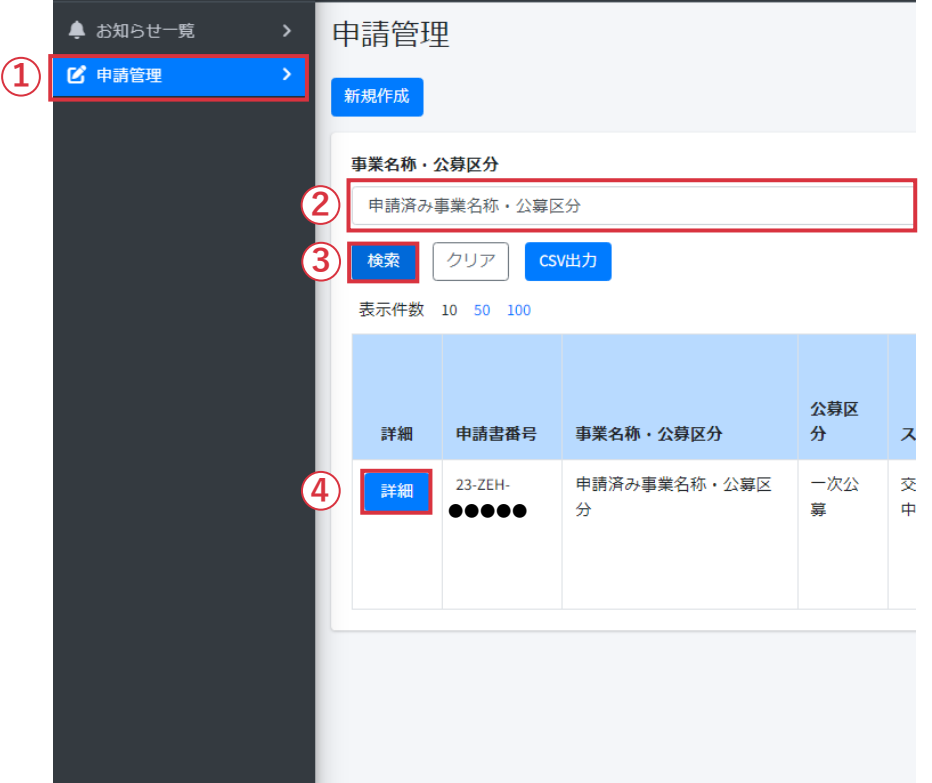

- **(1)申請公募の選択**
- ① 「申請管理」をクリックします。
- ② 「事業名称・公募区分」のプルダウンから 対象の補助事業を選択します。
- ③ 「検索」をクリックします。 →交付申請済みまたは一時保存中の申請が表示されます。
- ④ 内容を確認したい交付申請の「詳細」をクリックすると、 申請詳細画面が表示されます。
- ※ 事業名称・公募区分を選択しないで「検索」を押しても 対象は表示されません。必ず事業名称・公募区分を選択して 「検索」をクリックしてください。

### ■ **ZEHポータル・マニュアル<交付申請編> インプロセンター → インプロセンター → Chapter 4 申請後の交付申請内容の確認**

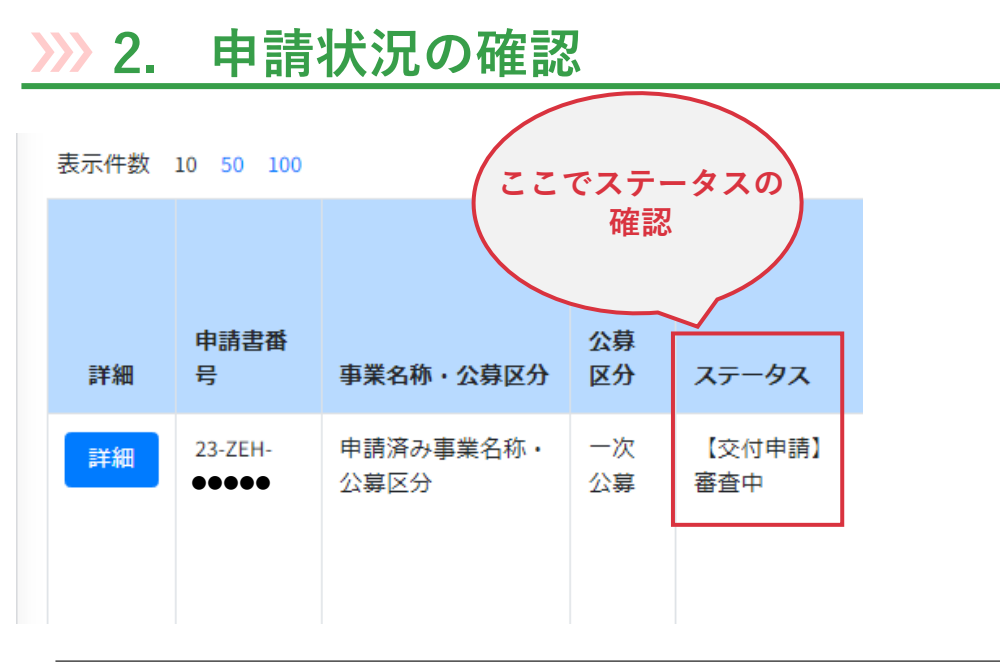

「ステータス」項目は、申請した「交付申請」の 状況・状態を表すものです。

交付申請書を新規作成し、「一時保存」もしくは「申請」を クリックすると申請管理一覧から確認できるようになります。

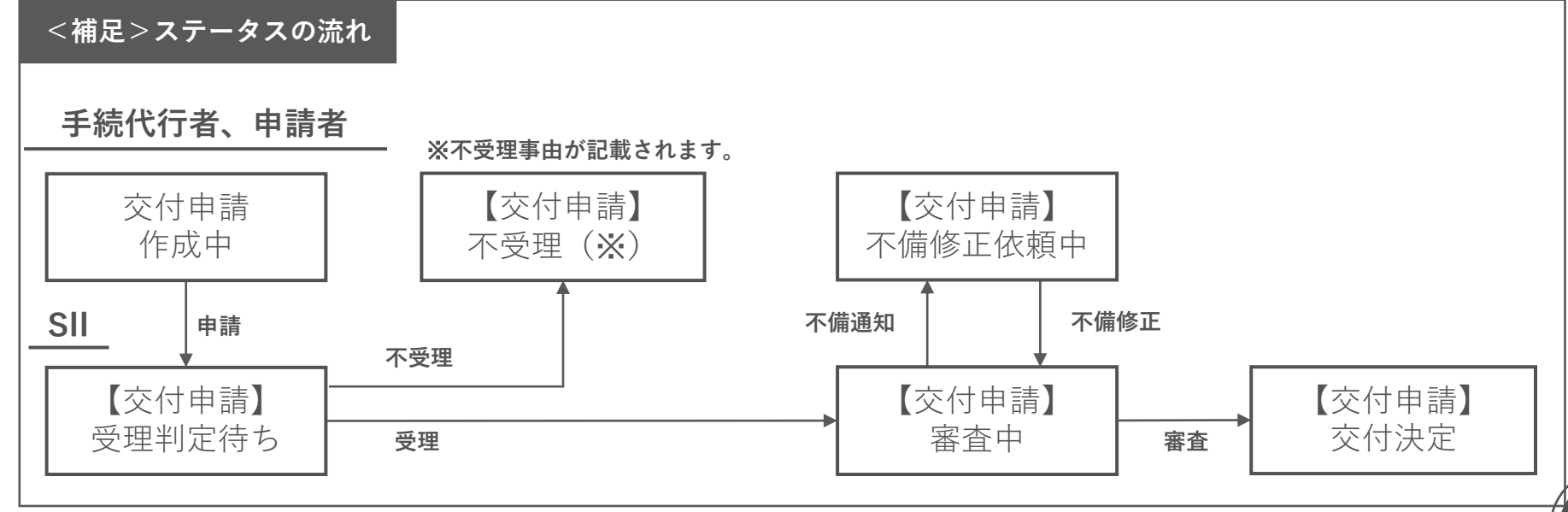

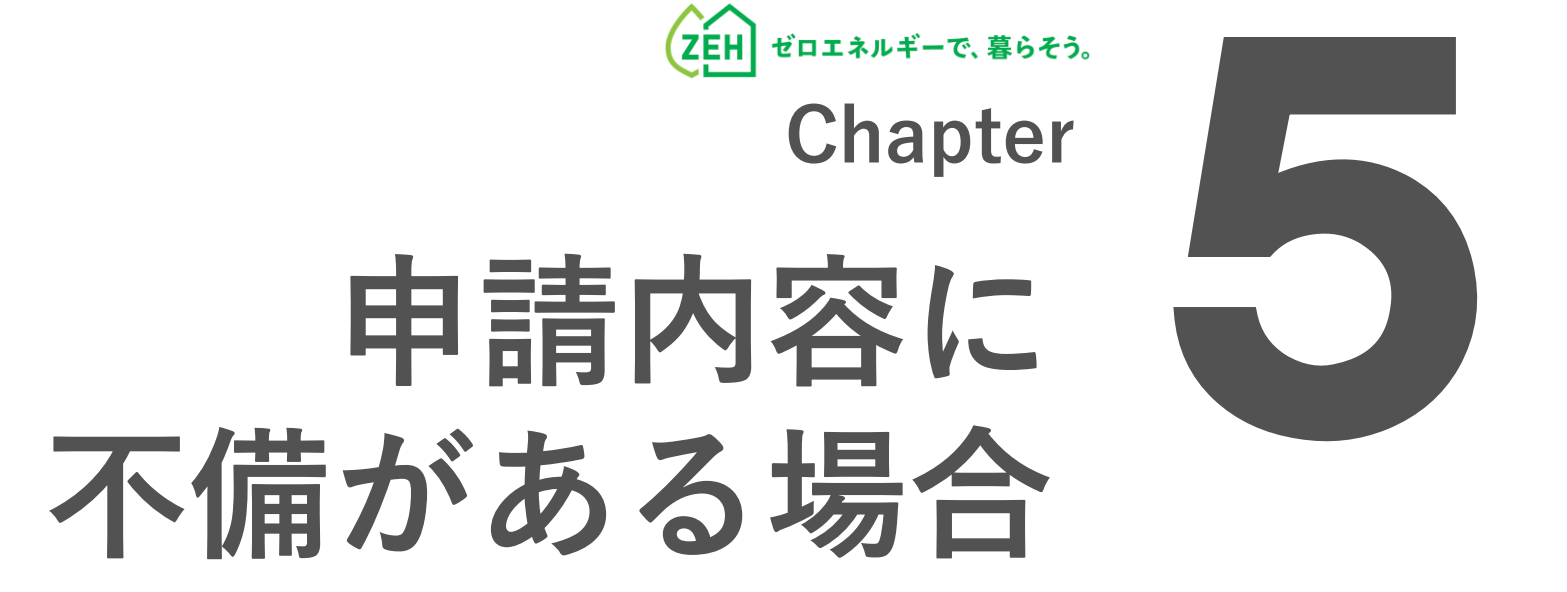

# **1. 不備の通知**

**送信元:kodatezeh@sii.or.jp 件名: ※要確認※【環境省ZEH】審査不備に関するご連 絡 本文:** ------------------------------------------------------- ※このメールは送信専用アドレスから配信しています。 ご返信いただいても、お応えできませんのでご了承ください。 ------------------------------------------------------- 平素は格別のご高配を賜り、厚く御礼申し上げます。 以下の申請書番号に不備があります。 ・名称:申請者・プロジェクト名 ・事業名称:対象の事業名称・公募区分 · 申請書番号: ●●-ZEH-●●●●● <ZEHポータル>へログインいただき、不備内容のご確認および 不備項目の修正を速やかに行ってください。 https://kodatezeh.sii.or.jp/

例)審査不備メール

提出した申請に「不備」があった場合、 **申請者へメールが送信されます。**

※ 審査結果によって「本文」の内容は異なります**。**

※ 不備内容や進捗により、SIIより電話にてご連絡をする場合が あります。

# **2. 不備内容の確認と修正(1/4)**

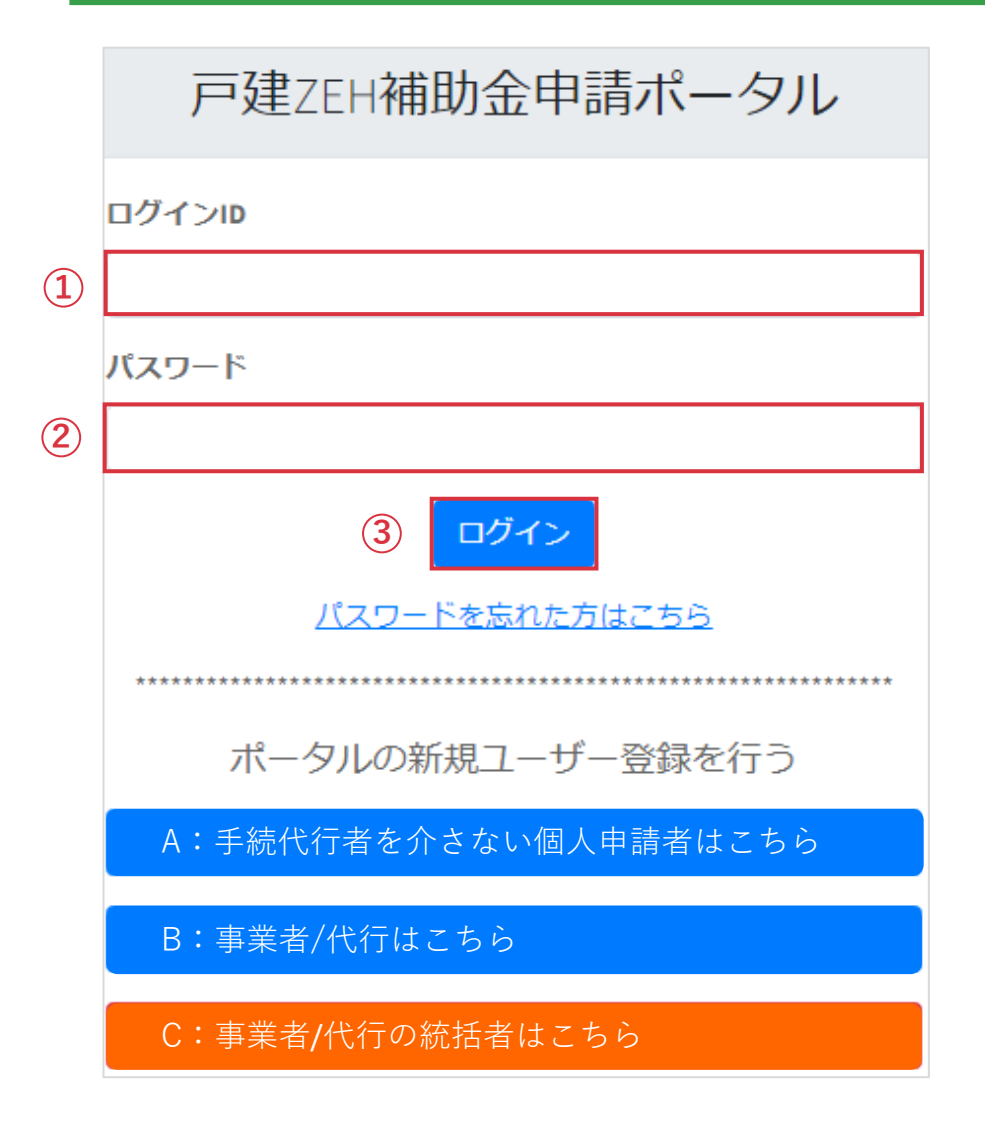

メール受信後、ZEHポータル(https://kodatezeh.sii.or.jp/)に アクセスしてください。

- **(1)ZEHポータルのログイン**
- ① 「ログインID」を入力します。
- ② 「パスワード」を入力します。
- ③ 「ログイン」をクリックします。

### **※ログインID、パスワードを忘れてしまった方は、 P.47-48を参照してください。**

# **2. 不備内容の確認と修正(2/4)**

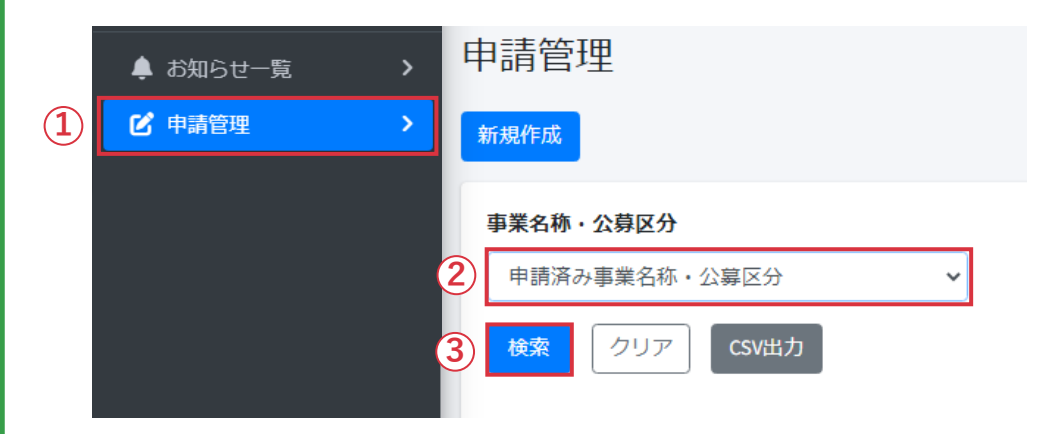

- **(2)不備対象の申請の確認**
- 「申請管理」をクリックします。
- プルダウンから該当する「事業名称・公募区分」を 選択します。
- 「検索」をクリックします。

- **(3)該当申請の選択**
	- 「編集」をクリックします。

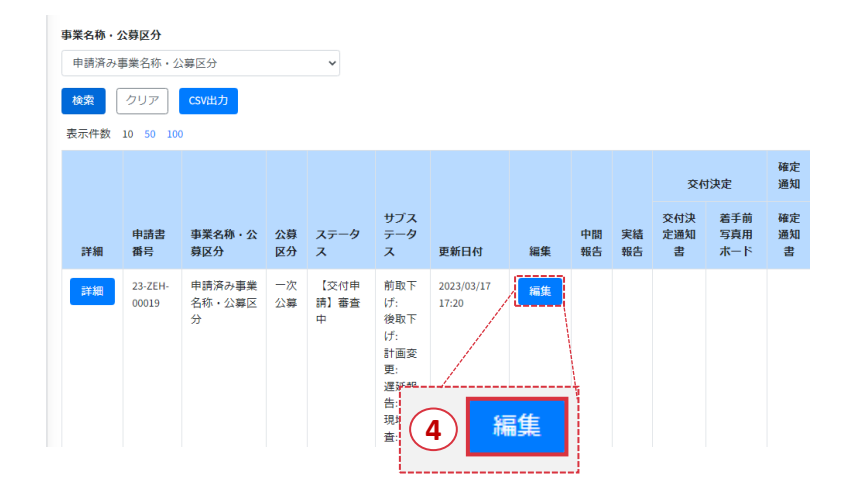

# **2. 不備内容の確認と修正(3/4)**

交付申請\_1次審査\_申請者様への不備通達欄

交付申請」追加書類エリア 燃料電池明細

### 交付申請\_1次審査\_申請者様への不備通達欄

### 不備事項

**1**

交付申請の1次審査に関する不備事項を当エリアに記載させていただきます。 内容をご確認いただきご対応をお願いします。

申請内容に不備がありました。以下の記載にしたがって修正してください。 1. 正しい配置図を再アップロードしてください。

- **(4)「不備通達欄」の指示を確認**
- ① 「不備通達欄」にて不備解消のための指示を確認して ください。

文字種制限なし / 文字数制限なし

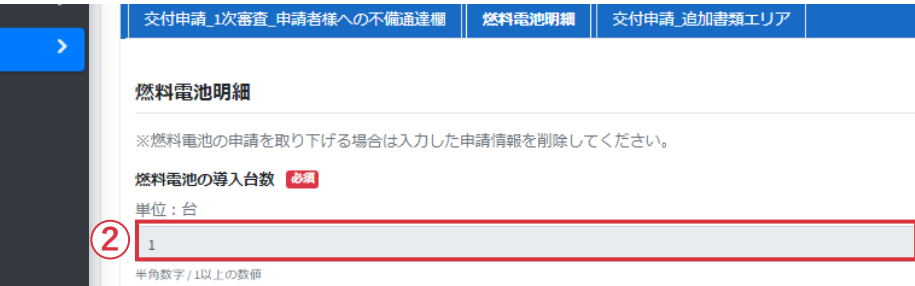

※ ② のように入力欄が灰色になっている項目は、 修正ができません。

# **2. 不備内容の確認と修正(4/4)**

### 配置図 必須

**1**

•建築地と接する「建築基準法上の道路種別」、「幅員」が記載されていること

· [ZEH+の選択要件] ③電気自動車を活用した充電設備を選択した場合は、「電気自動車の保管 (充電) 場所」及び「コンセントの設置位置」を記載する こと

1フアイルあたり10MB程度を目安に、画像サイズ (解像度) を変更のうえ、アップロードしてください。

●●●●

:申請済み事業名称・公募区分

実績報告

ファイル名称の付け方:配置図wmmdd (名称+日付)

変更後ステータス(3

事業名称・公募区分

現在ステータス

交付申請

事業名称・公募区分

申請者·プロジェクト名:省エネ進

申請書番号

中間報告

: 23-ZEH-

申請済み事業名称・公募区分 【交付申請】不備修正依頼中

【交付申請】審査中

申請情報

戻る

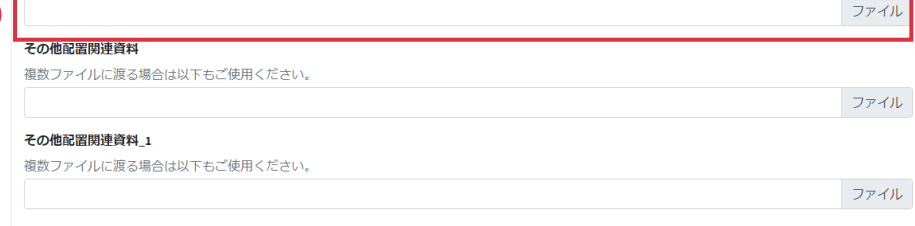

**2**

確認

申請

**4**

- **(5)不備項目の修正**
- ① 「不備通達欄」の指示に従って不備項目を修正します。
- ② ページ最下部の「確認」をクリックします。

※入力欄が白くなっている項目が修正可能です。 ※不備指摘箇所以外は変更しないでください。

### **(6)修正の登録**

③ 変更後ステータスが「【交付申請】審査中」となっている ことを確認してください。

④ ページ最下部の「申請」をクリックしてください。

### **※ 不備修正は、通知後、速やかに行ってください。 ※ 審査期間中に不備が解消されない場合は交付決定ができません。**

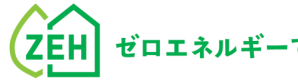

**Chapter**

# **審査結果の通知** <sup><sup></sup></sup>

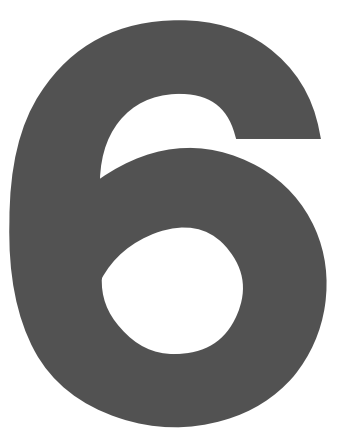

# **1. 審査結果の通知**

-------------------------------------------------------

-------------------------------------------------------

**送信元:kodatezeh@sii.or.jp 件名:【環境省ZEH】交付決定のご連絡 本文:**

※このメールは送信専用アドレスから配信しています。 ご返信いただいても、お応えできませんのでご了承ください。

平素は格別のご高配を賜り、厚く御礼申し上げます。

申請いただきました、下記の補助事業が『交付決定』になりまし た。

・事業名称:対象の事業名称・公募区分

· 申請書番号: ●●-ZEH-●●●●●

<ZEHポータル>へログインいただき、通知内容をご確認ください。 https://kodatezeh.sii.or.jp/

補助事業者(手続代行者がいる事業は手続代行者)は交付決定以 降の手続きについて <ZEHポータル>掲載の事務取扱説明書をよくご確認ください。

例)交付決定メール

SIIの審査終了後、 **申請者へ左のメールが送信されます。**

※審査結果によって「本文」の内容は異なります。

**2. お知らせ一覧の確認(1/2)**

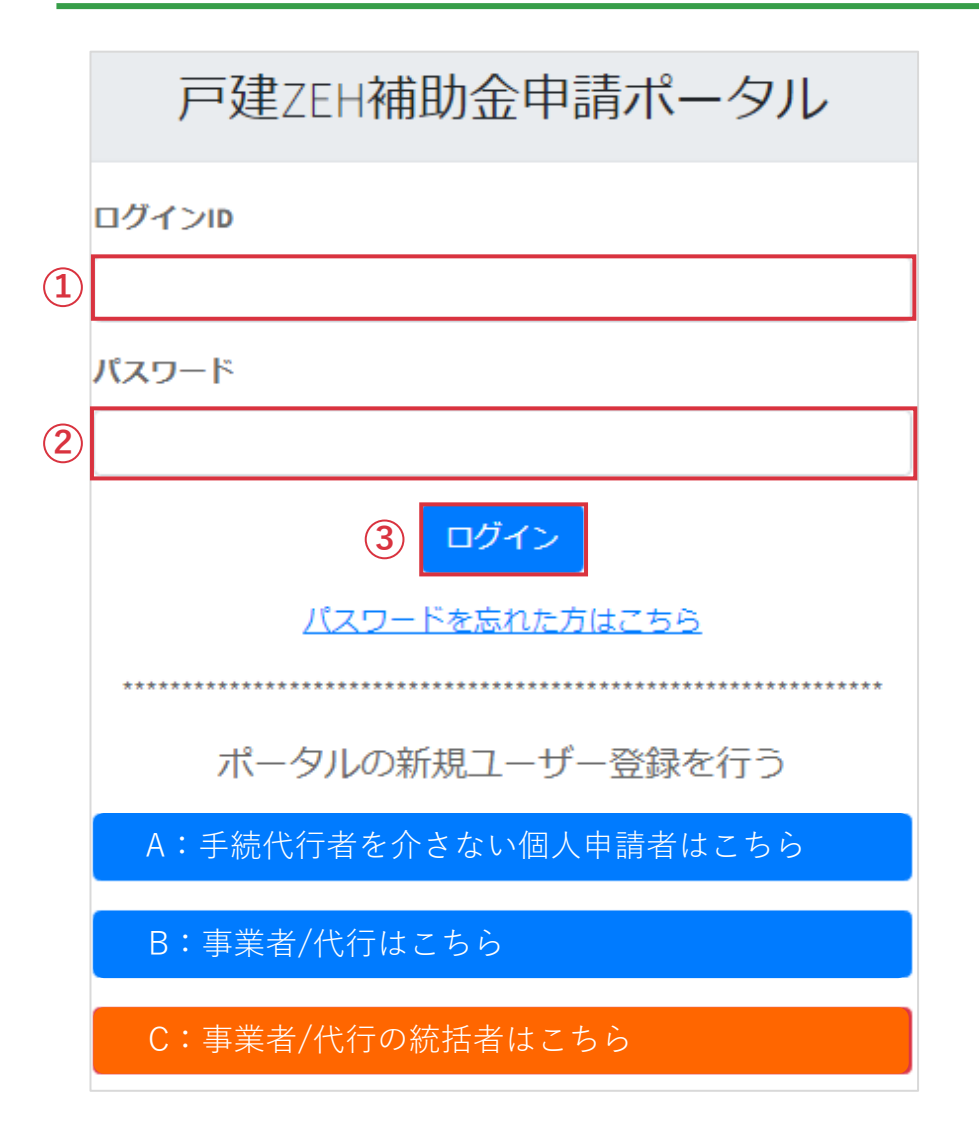

メール受信後、ZEHポータル ( https://kodatezeh.sii.or.jp/ )に アクセスしてください。

- **(1)ZEHポータルのログイン**
- ① 「ログインID」を入力します。
- ② 「パスワード」を入力します。
- ③ 「ログイン」をクリックします。

### **※ ログインID、パスワードを忘れてしまった方は、 P.47-48を参照してください。**

# **2. お知らせ一覧の確認(2/2)**

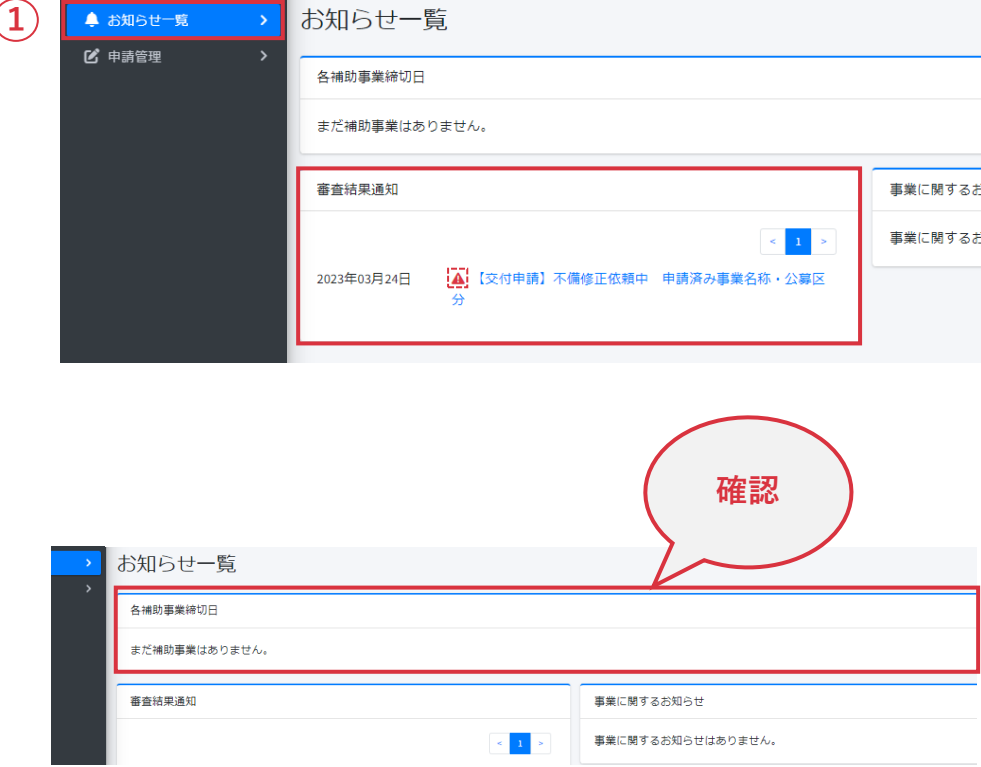

**(2)お知らせの確認**

① ログイン後、 「お知らせ一覧」をクリックします。

お知らせ一覧画面が表示されます。未読の通知がある場合は、 「お知らせ一覧」横に「⚠」マークが表示されます。

審査結果通知欄には以下の通知が表示されます。

- ・交付申請 審査不備
- ・交付申請 交付決定
- ・交付申請 不受理
- ・交付申請 取下げ 等
- **(3)期日の確認**

【各補助事業締切日】にて、完了実績報告の締切日を確認します。

※ 実績報告締切の期日に遅れた場合は、 本事業への申請を取下げたものとみなします。

# **3. 事務取扱説明書の取得**

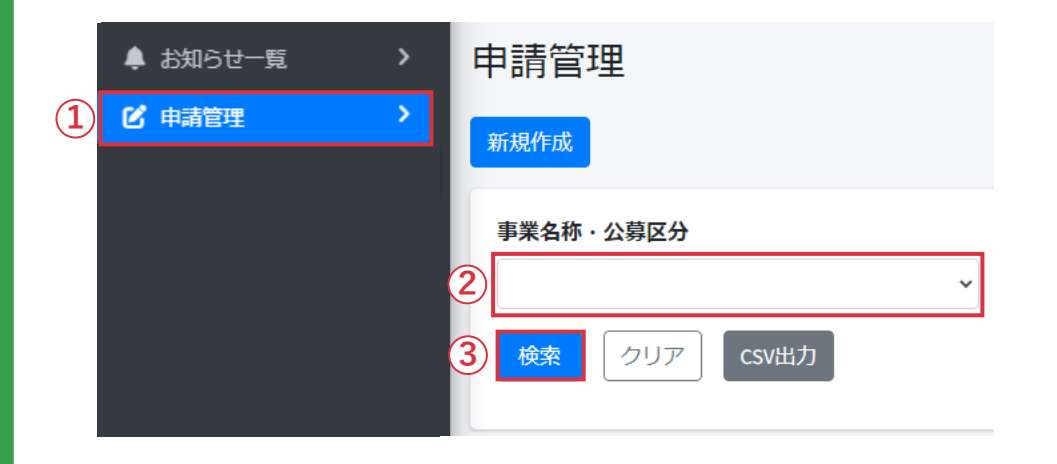

- ※ 交付決定後は、ZEHポータルから事務取扱説明書を ダウンロードできます。
- **(1)申請の選択**
- ① 「申請管理」をクリックします。
- ② 「事業名称・公募区分」をプルダウンから選択します。
- ③ 「検索」をクリックします。

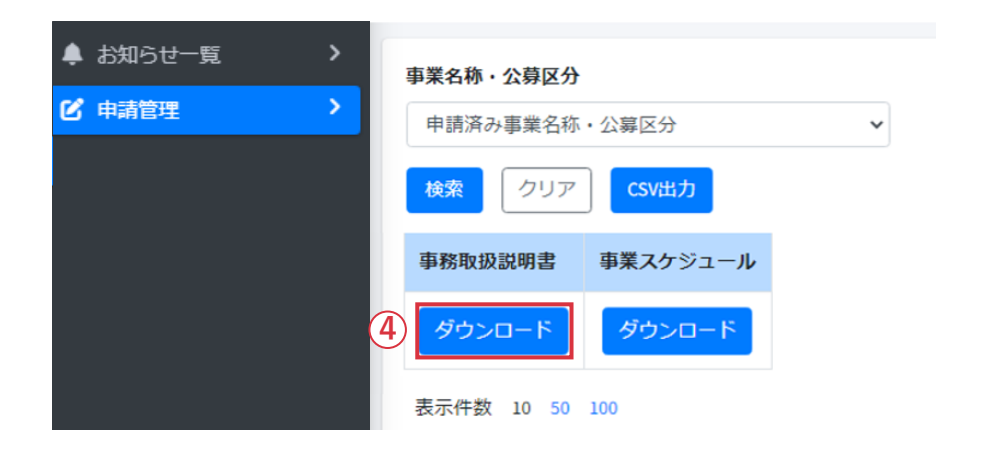

- **(2)事務取扱説明書の取得**
- ④ 対象の申請のステータスが「【交付申請】交付決定」に なっている場合「ダウンロード」をクリックすると、

事務取扱説明書がダウンロードされます。

事務取扱説明書をよく読み、交付決定以降の流れをご確認 ください。

※ 後年度(2年目)は、6月下旬に「完了実績報告の入力手引き」 を公開予定です。

まずは、初年度(1年目)の事務取扱説明書および送付された 交付決定後の事業着手の手引きを確認のうえ、 事業着手にあたっての準備を進めてください。

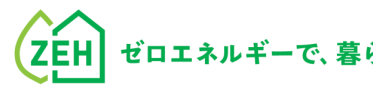

# **Chapter**

# <sup></sup>

# **1. よくあるご質問 (1/2)**

**Q1** 交付申請の受付から交付決定はどの程度時間を 要するのか。

**A1** 申請受理日から3週間を目処に都度交付決定を行います。 ただし、申請が集中した場合や、申請内容に関する SIIからの問い合わせへの回答に時間を要した場合等は、 その限りではありません。

**Q2** 交付申請後、申請内容に不備があった場合、 どのように連絡があるのか。

**A2** 申請者(手続代行者がいる事業は手続代行者)へ 不備通知メールが送信されます。 ZEHポータルの申請管理一覧画面より申請対象を選び、 内容の修正を行っていただきます。

**Q3** 交付申請を取下げたい。

**A3** SIIホームページに掲載しているコールセンターに お問い合わせください。

**Q4** 審査中に申請内容の変更をしたい。

**A4** SIIホームページに掲載しているコールセンターに お問い合わせください。 必ず変更が認められるわけではありませんので 予めご了承ください。

- **Q5** 審査中に申請内容(アップロードしたファイル含む)の 確認はできるのか。
- **A5** 申請管理一覧画面より、申請内容の確認を行うことが 可能です。

**Q6** ログインIDを忘れた。

**A6** ZEHポータル・マニュアル <ユーザー登録編>に作成し たIDをメモする場所があります。 メモを残していないか確認してください。 それでもわからない場合は、SIIホームページに掲載して いるコールセンターまでお問い合わせください。

# **1. よくあるご質問(2/2)**

# **Q7** ログインパスワードを忘れた。

## **A7** ZEHポータルログイン画面より、

- ①「パスワードを忘れた方はこちら」をクリックします。
- ②「ログインID」と「登録メールアドレス」を入力します。
- ③「再発行」ボタンをクリックします。
- [仮パスワード発行のお知らせ]が通知されます。

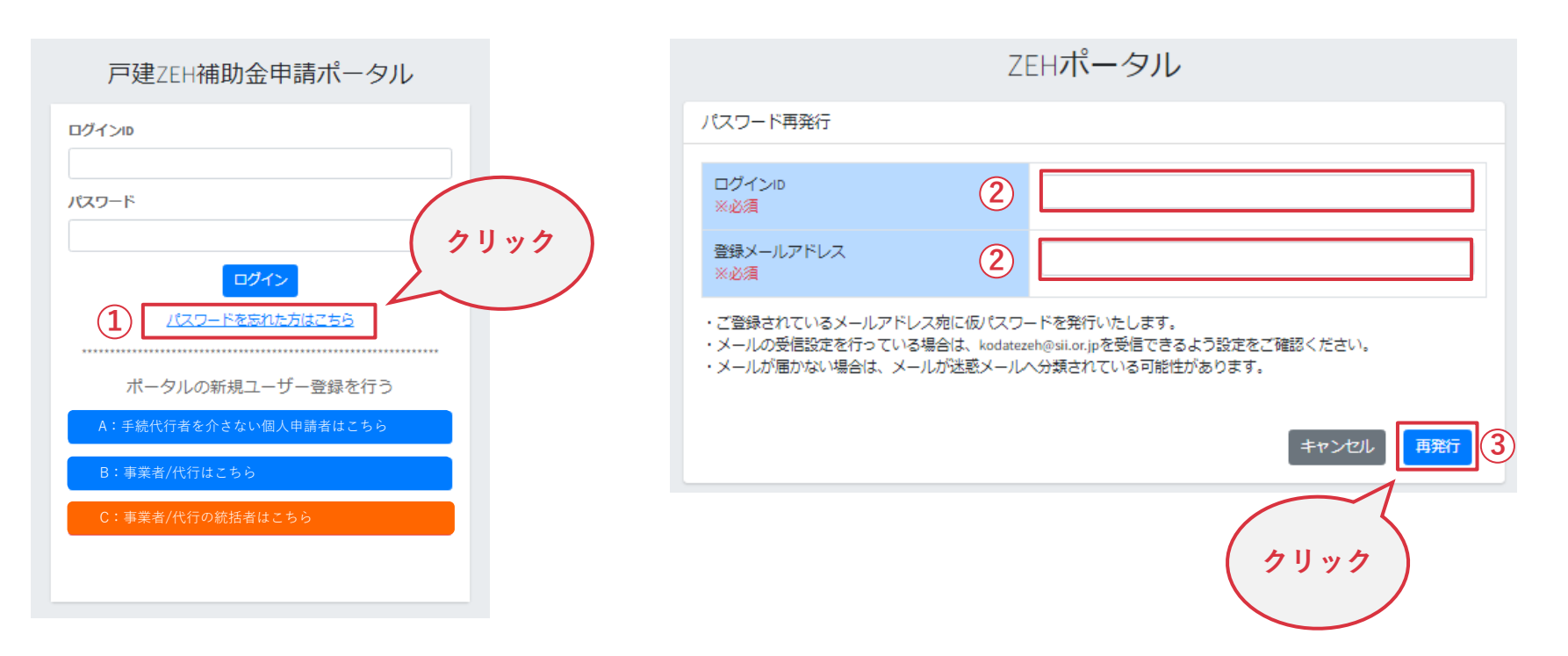

# **マニュアル改訂履歴**

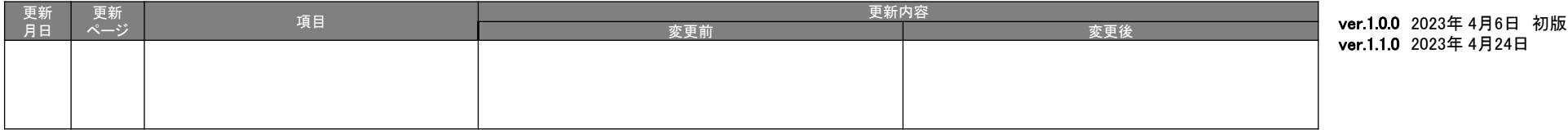

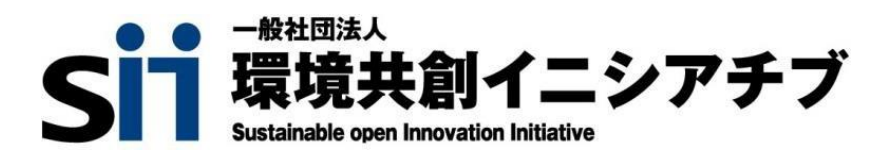